# IR.  $C|A|D$ **Bookmark with 2 colors Project**

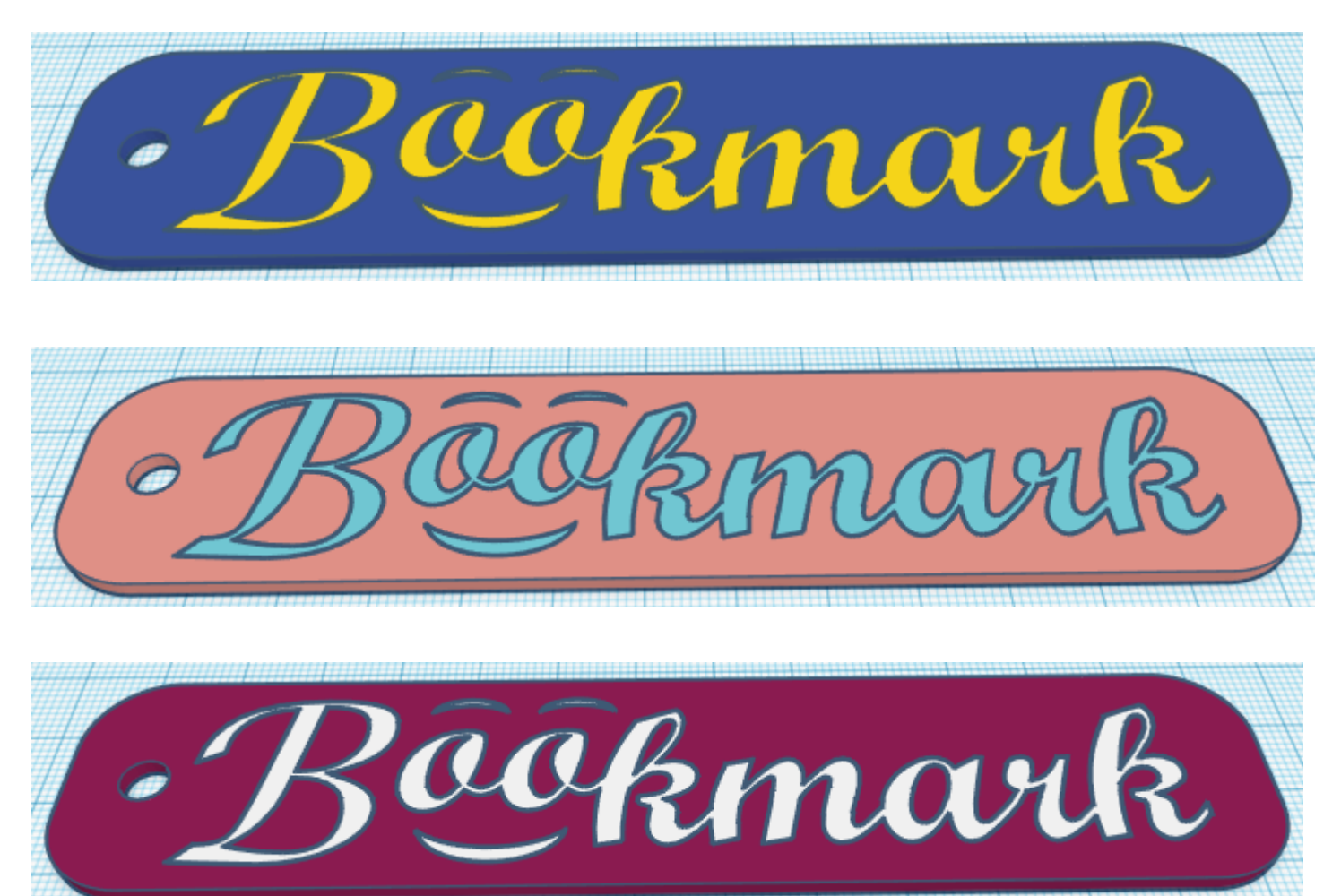

**Reference to Aligning, Flip direction, Move direction, and Rotate direction.**

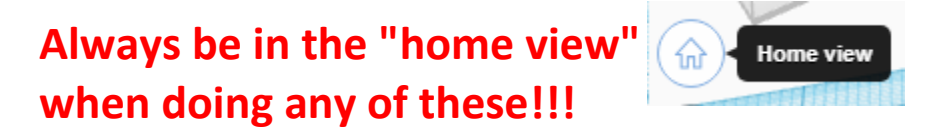

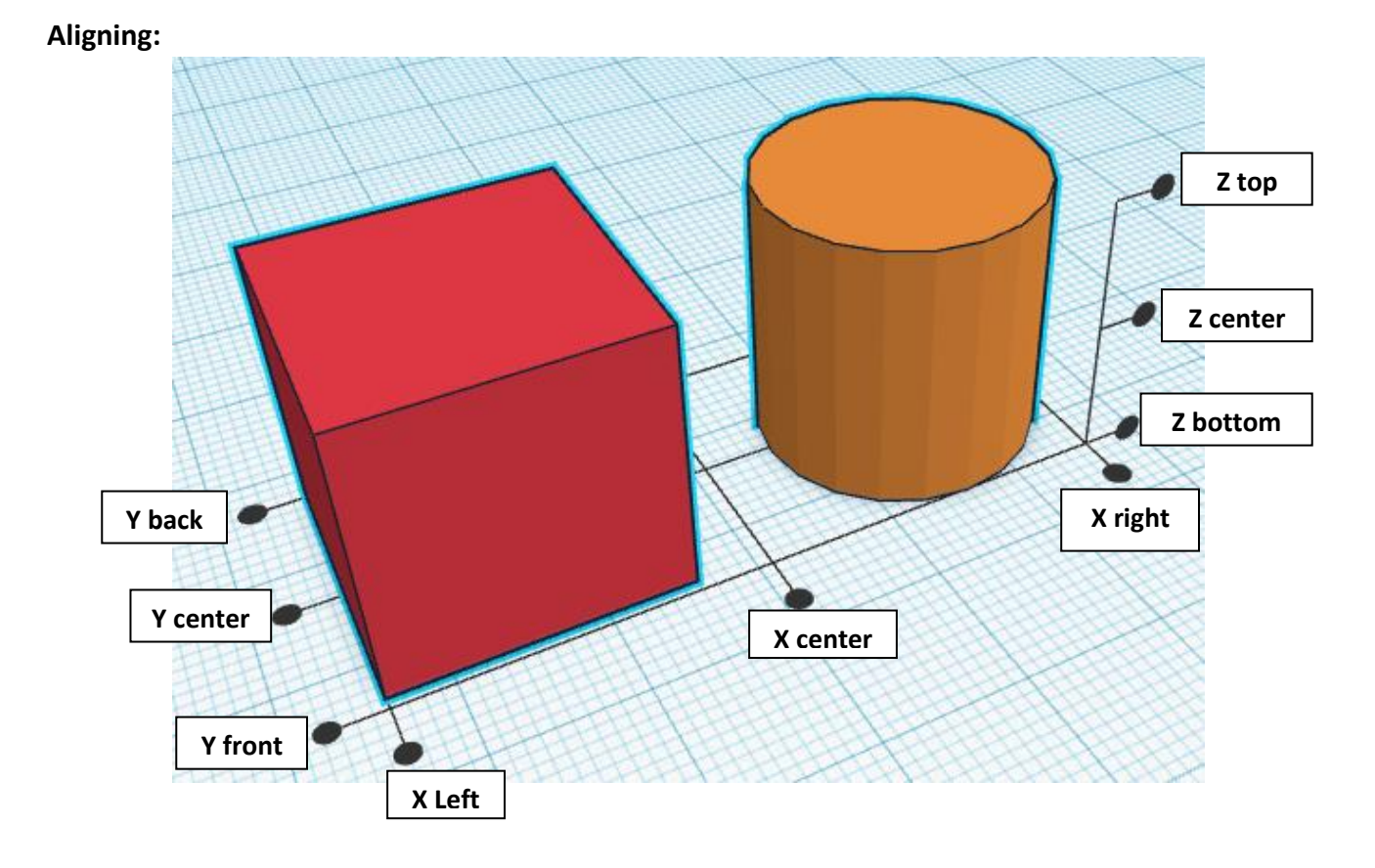

**Flip or Mirror and Move:**

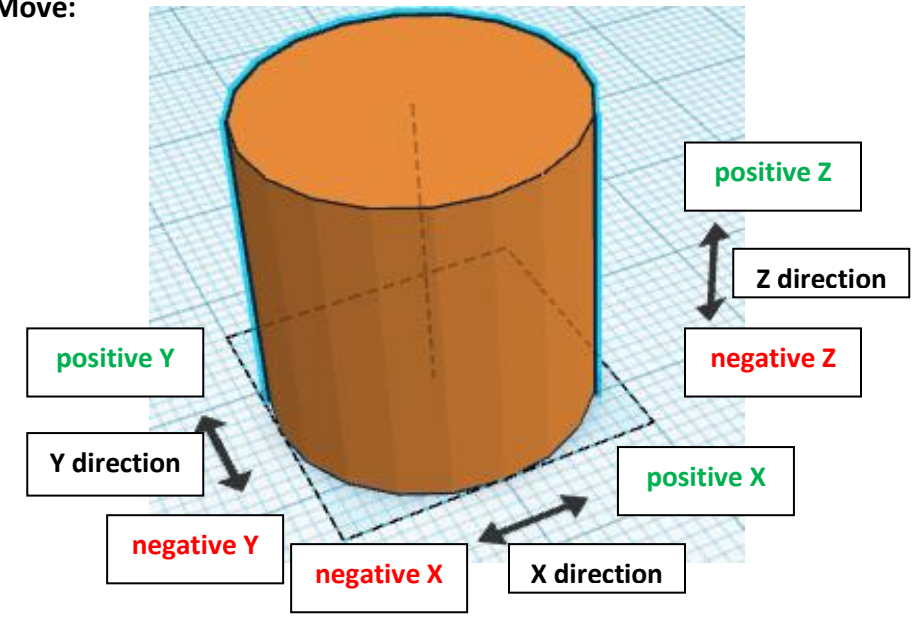

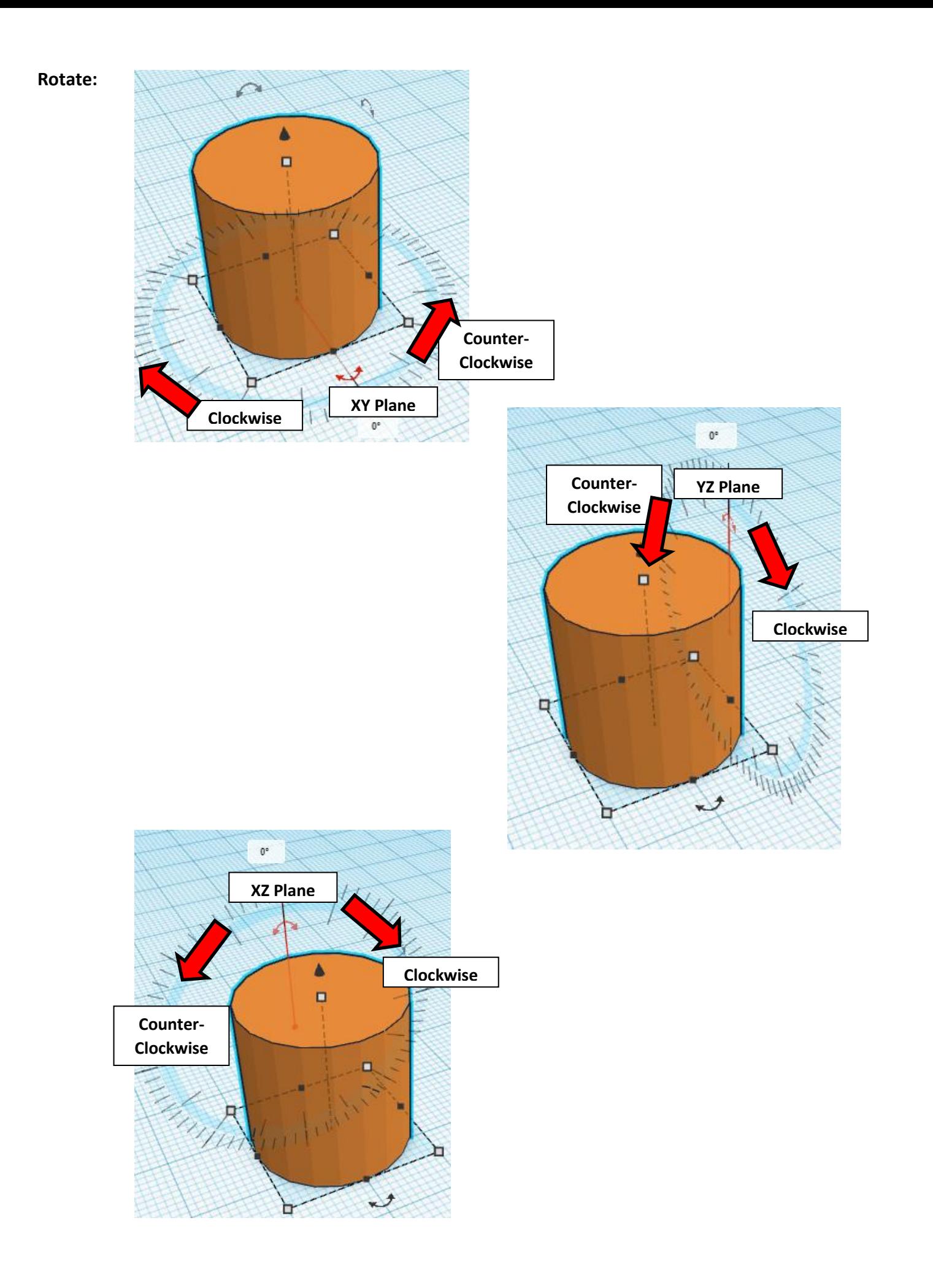

### **Bookmark with 2 colors:**

#### **Base:**

Bring in a Box, located in Basic Shapes on the left 2 shapes down. From now on this will be called the **Base**.

Change the dimensions to 140mm X direction, 30mm Y direction, and 2mm Z direction.

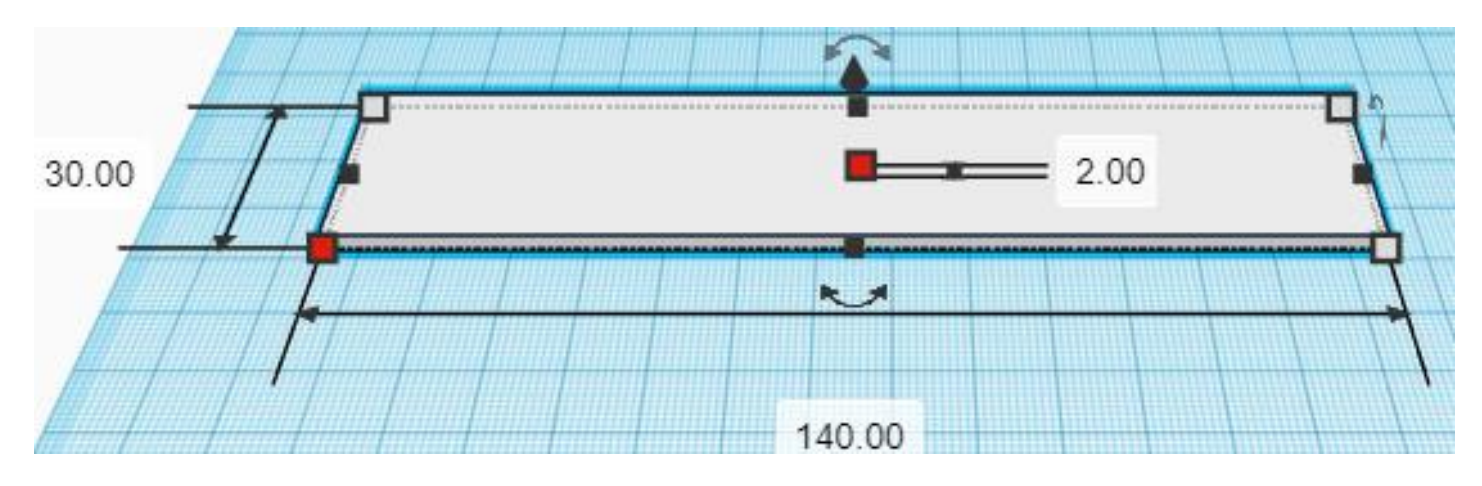

Bring in a MetaFillet, located in All, (things in All move each time that TinkerCad adds items to All), this was last seen on page 11, on the bottom left.

From now on this will be called the **Corner Cutout**

Change the dimensions to 10mm X direction, 10mm Y direction, and 2mm Z direction.

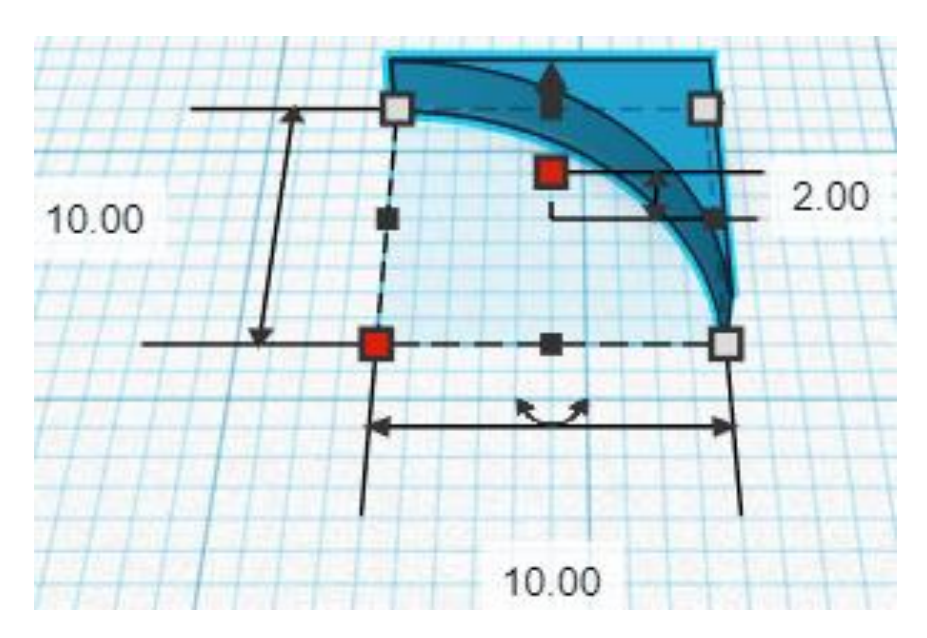

#### **Duplicate** Corner Cutout 1 time

#### **Flip Corner Cutout in Y direction.**

#### Before After

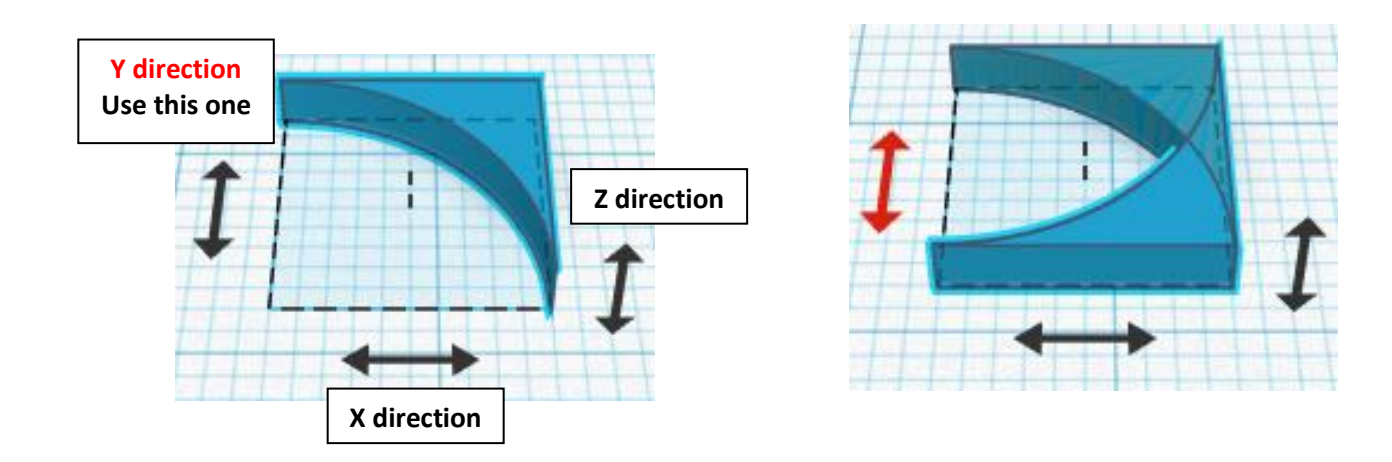

From now on this new flipped part will be called the **Bottom Cutout**

**Move** Bottom Cutout (Must be in home view for this to work!) move forward in negative Y direction 20mm

Hint: Select Bottom Cutout and push down arrow key 20 times.

or

Select Bottom Cutout and hold down shift and push down arrow key 2 times.

Before After

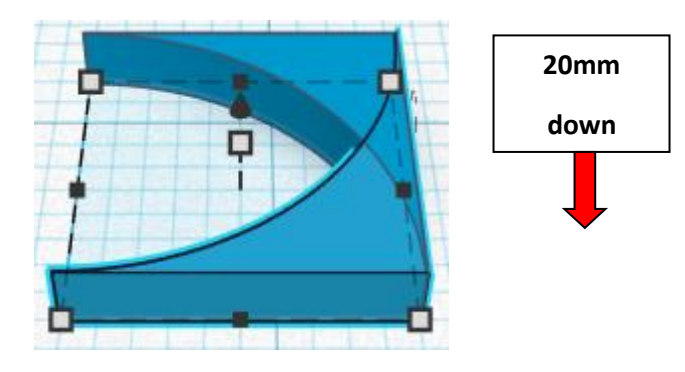

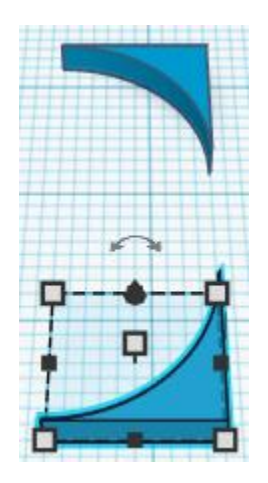

**Group Corner Cutout and Bottom Cutout** From now on this will be called the **Right Cutouts**

#### **Duplicate Right Cutouts 1 time**

**Flip** Right Cutouts in X direction.

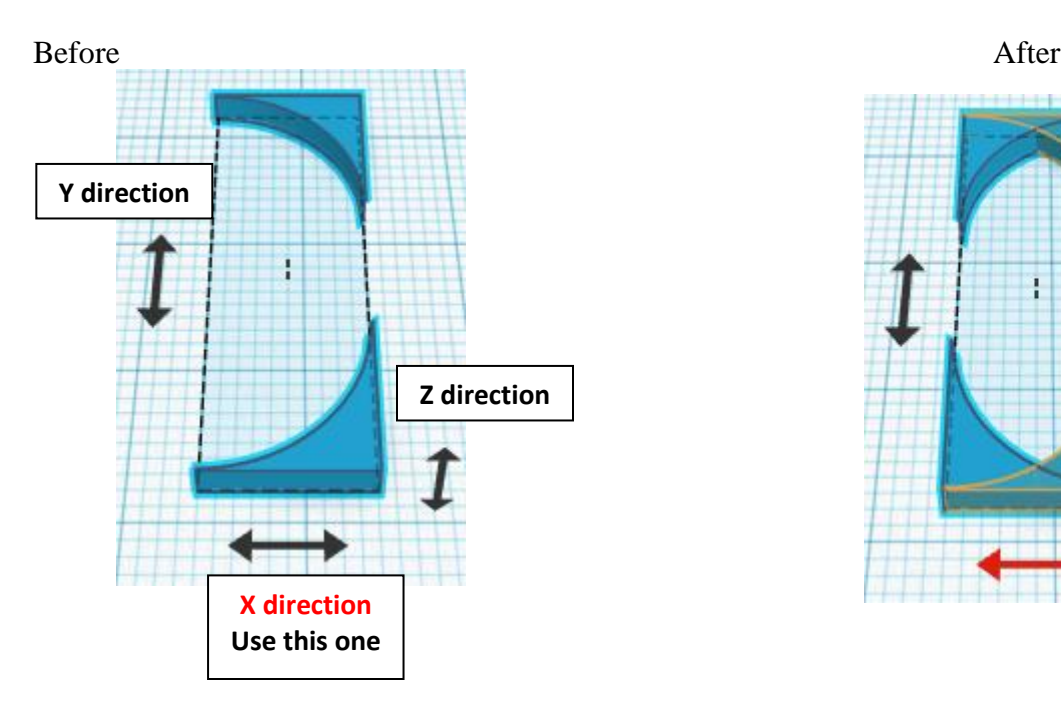

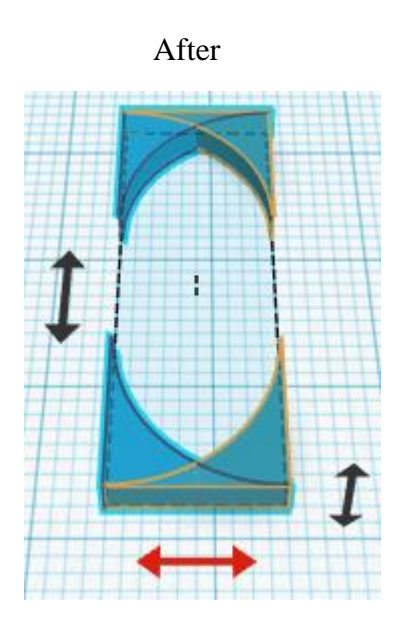

From now on this new flipped part will be called the **Left Cutouts**

**Move** Left Cutouts (Must be in home view for this to work!) move left in negative X direction 130mm

Hint: Select Left Cutouts and push left arrow key 130 times.

or

Select Left Cutouts and hold down shift and push left arrow key 13 times.

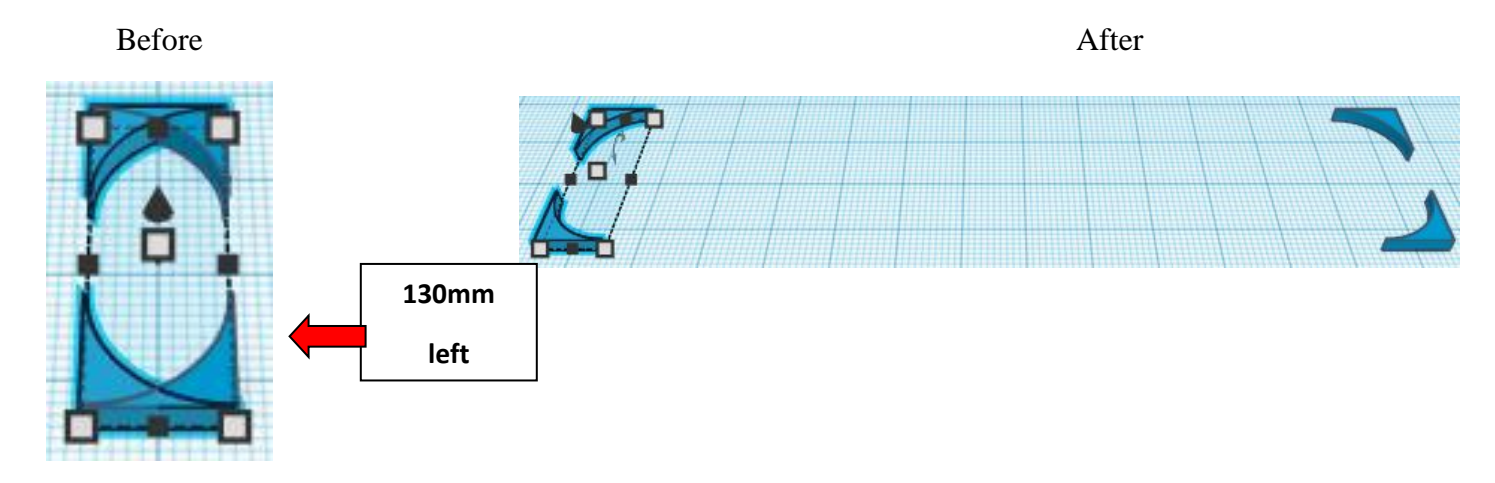

**Group** Right Cutouts and Left Cutouts From now on this will be called the **Cutouts** **Change** Cutouts to **Hole** by selecting Cutouts and typing "h".

#### **Align** Base and Cutouts

centered in X direction, centered of Y direction, and bottom of Z direction.

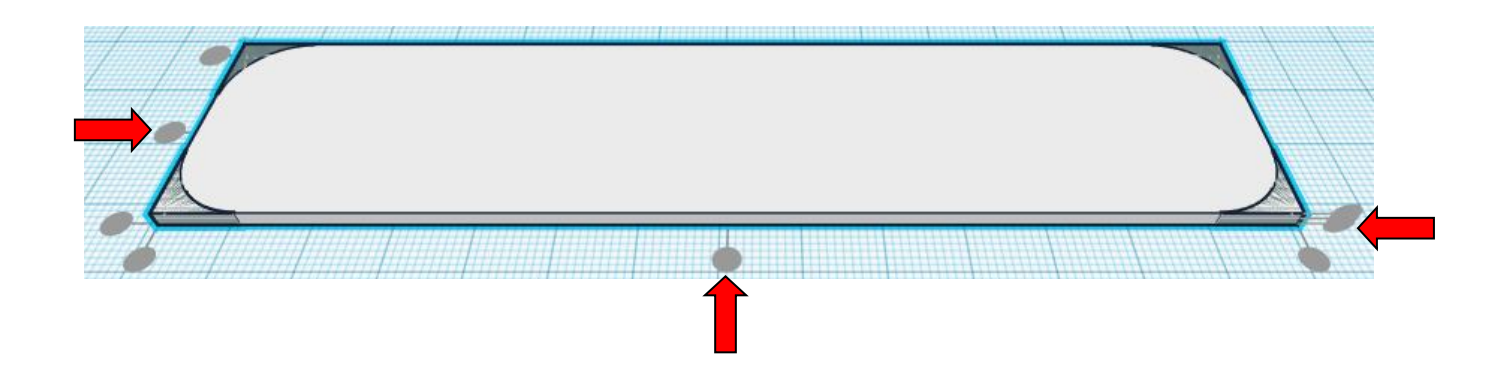

**Group** Base and Cutouts From now on this will be called the **Base**

Bring in a Cylinder, located in Basic Shapes on the right 2 shapes down. From now on this will be called the **Hole Cutout**.

Change the dimensions to 6mm X direction, 6mm Y direction, and 2mm Z direction.

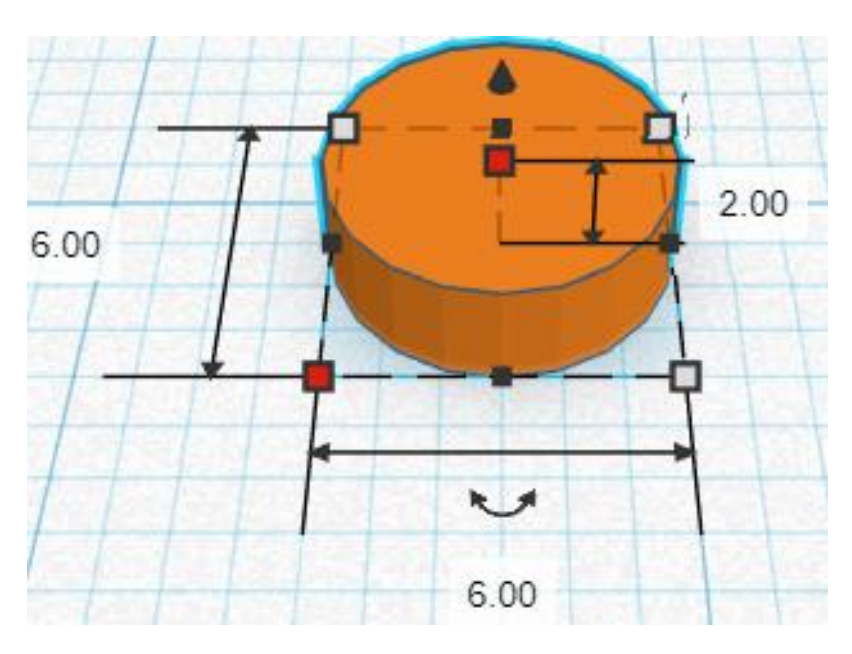

**Change** Hole Cutout to **Hole** by selecting Hole Cutout and typing "h".

#### **Align** Base and Hole Cutout

left in X direction, centered of Y direction, and bottom of Z direction.

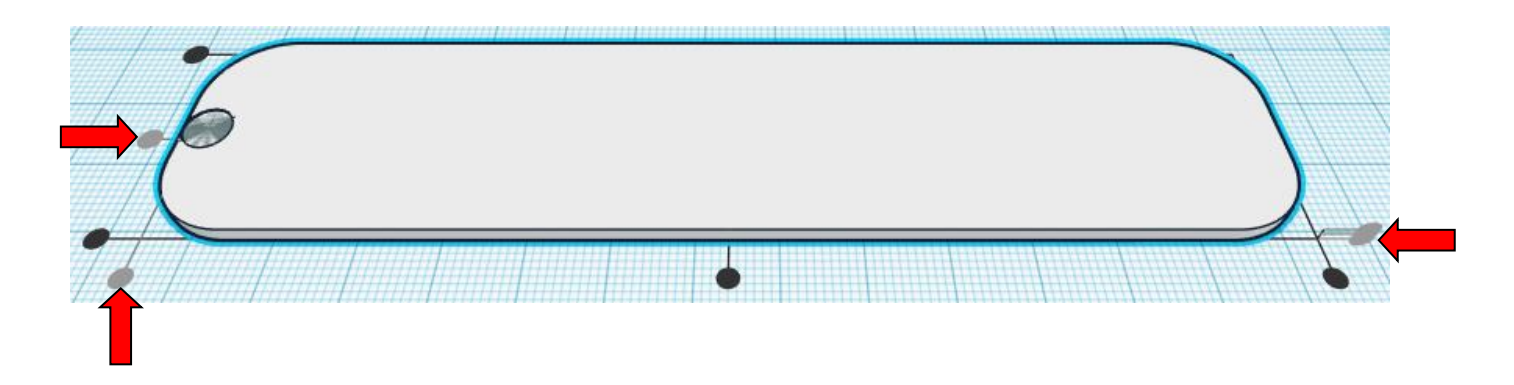

**Move** <u>Base</u> (Must be in home view for this to work!) move left in negative X direction 6mm

Hint: Select **Base** and push left arrow key 6 times.

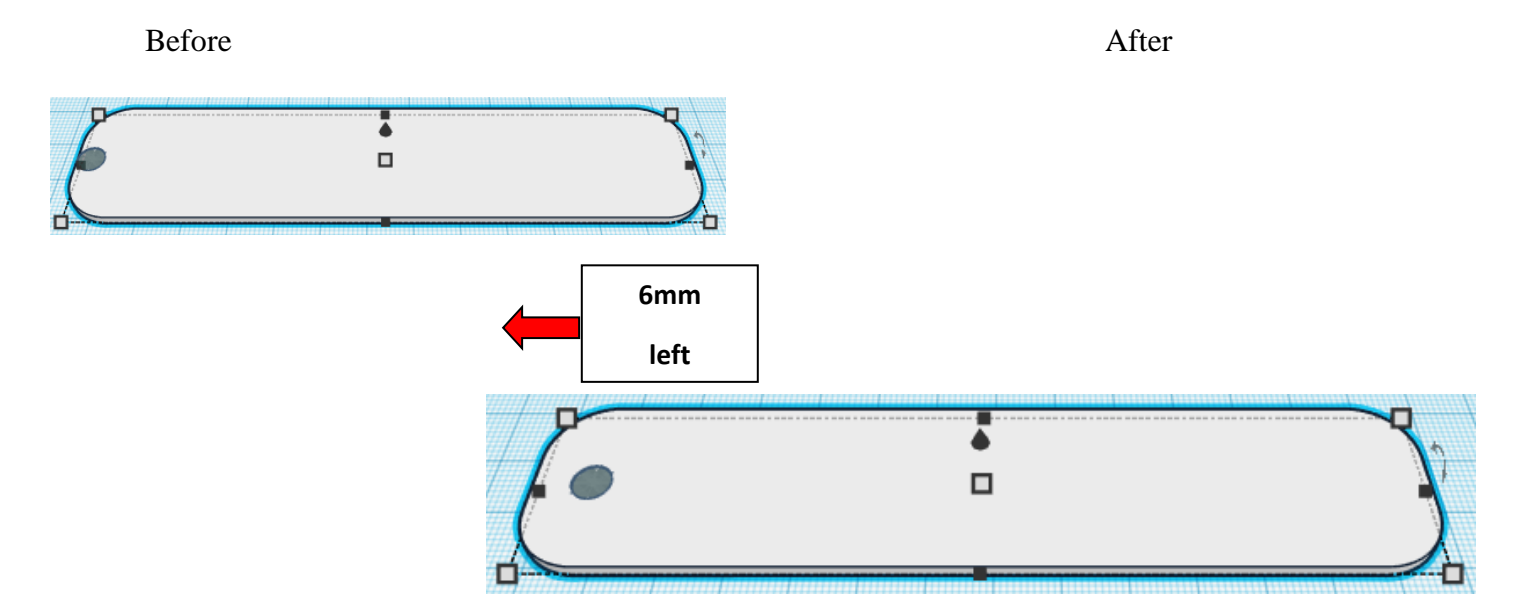

#### **Group** Base and Hole Cutout From now on this will be called the **Base**

Bring in a Script, located in All, (things in All move each time that TinkerCad adds items to All), this was last seen on page 2, on the right 2<sup>nd</sup> from top. From now on this will be called the **kmark**

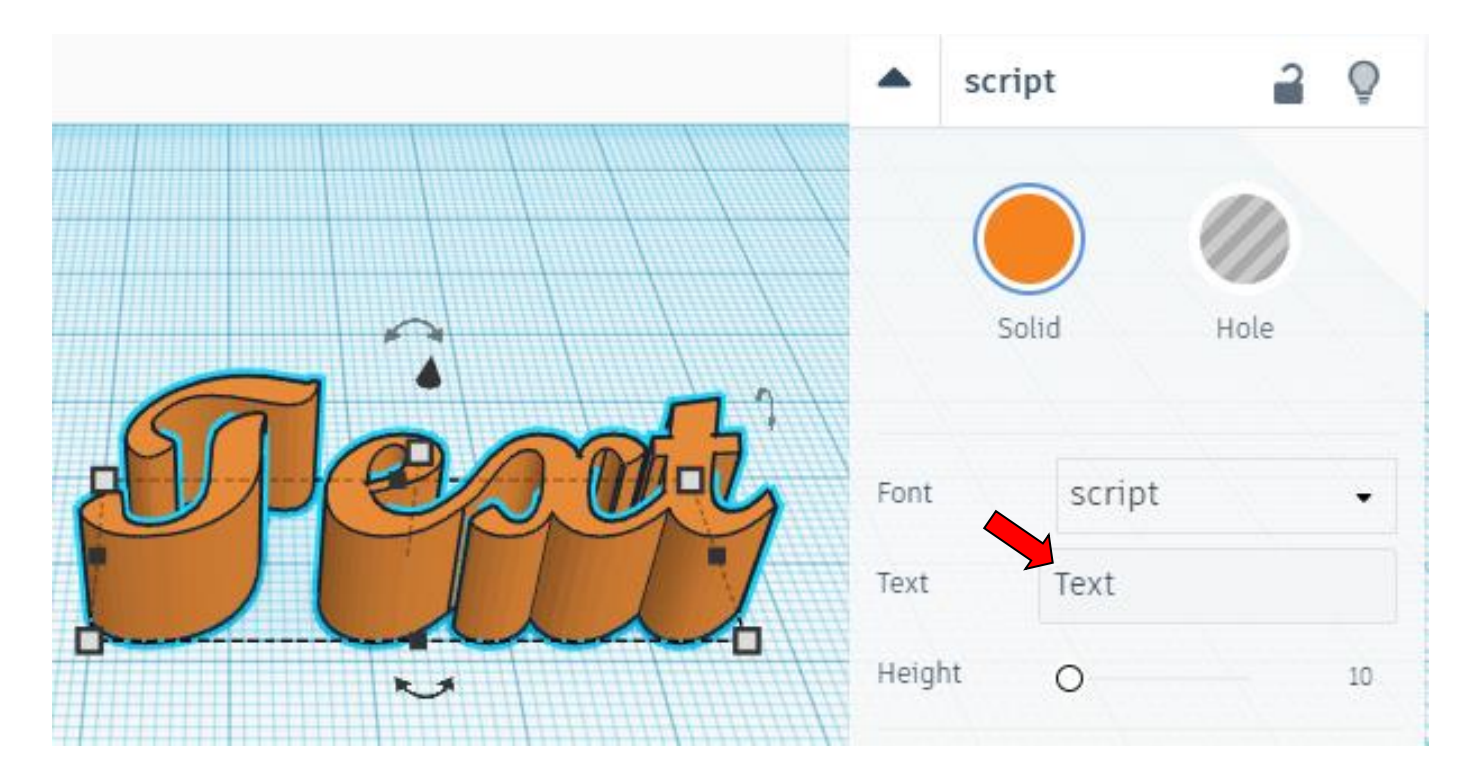

In the Text area change the **text** to **kmark**

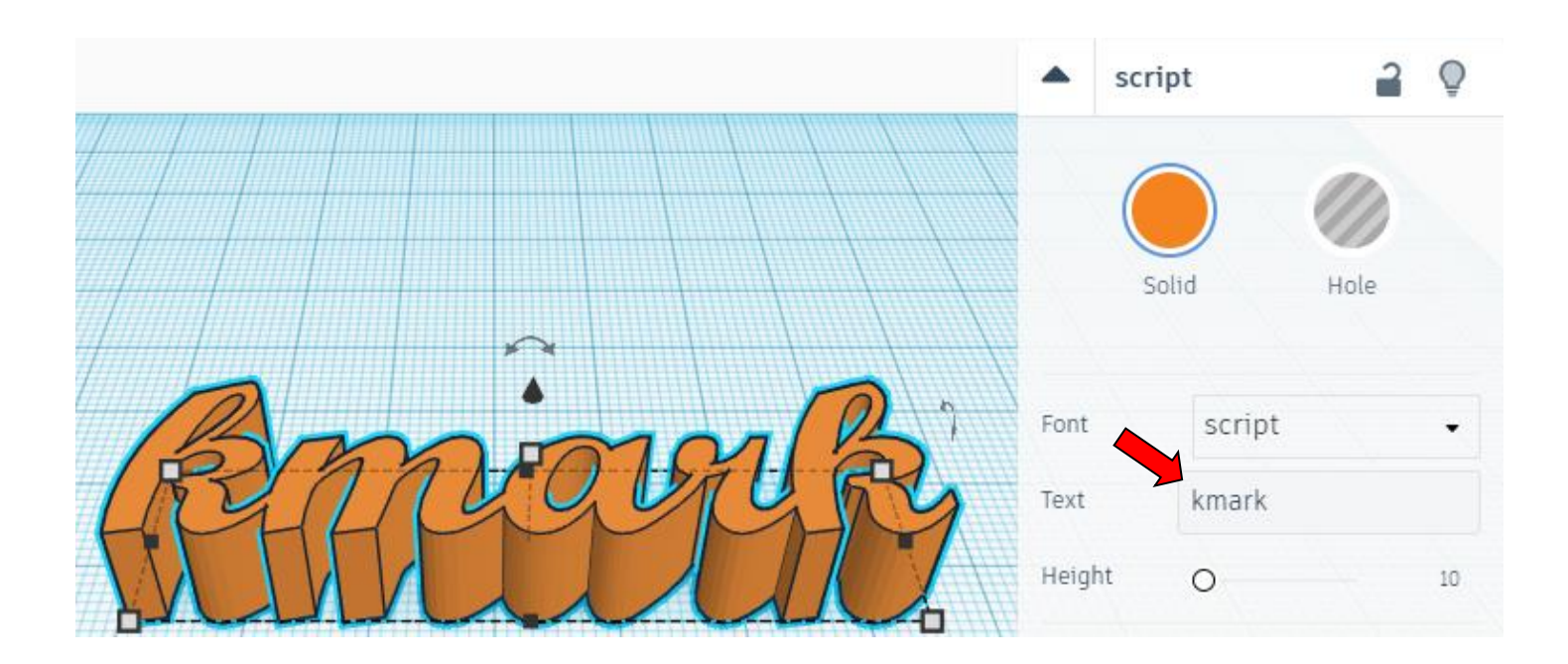

Change the dimensions to 70mm X direction, 20mm Y direction, and 1mm Z direction.

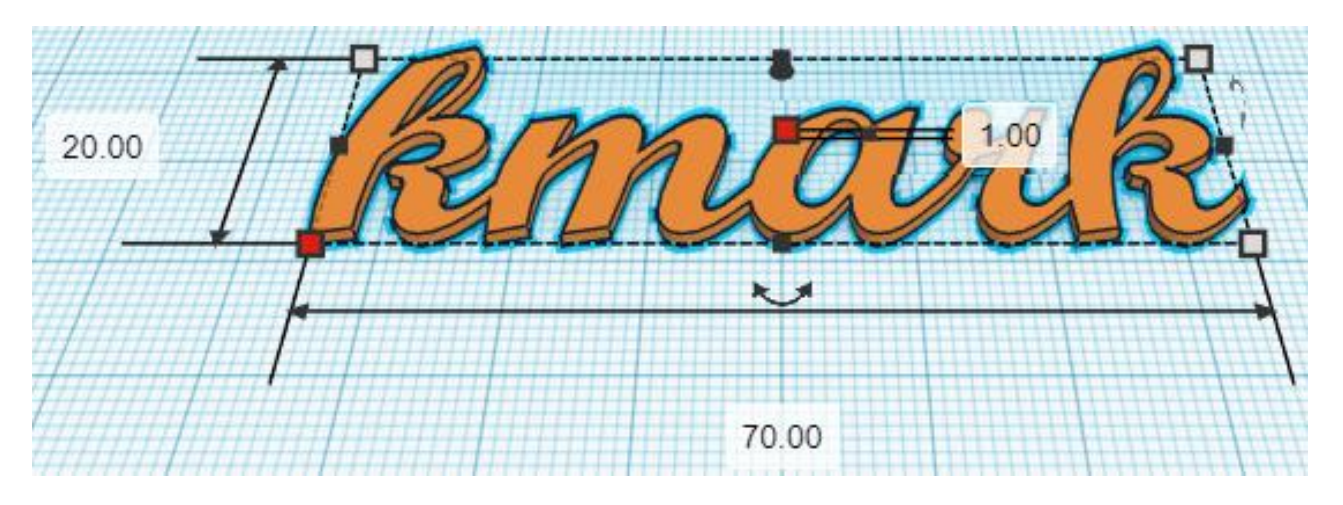

Bring in a Script, located in All, (things in All move each time that TinkerCad adds items to All), this was last seen on page 2, on the right  $2<sup>nd</sup>$  from top. From now on this will be called the **oo**

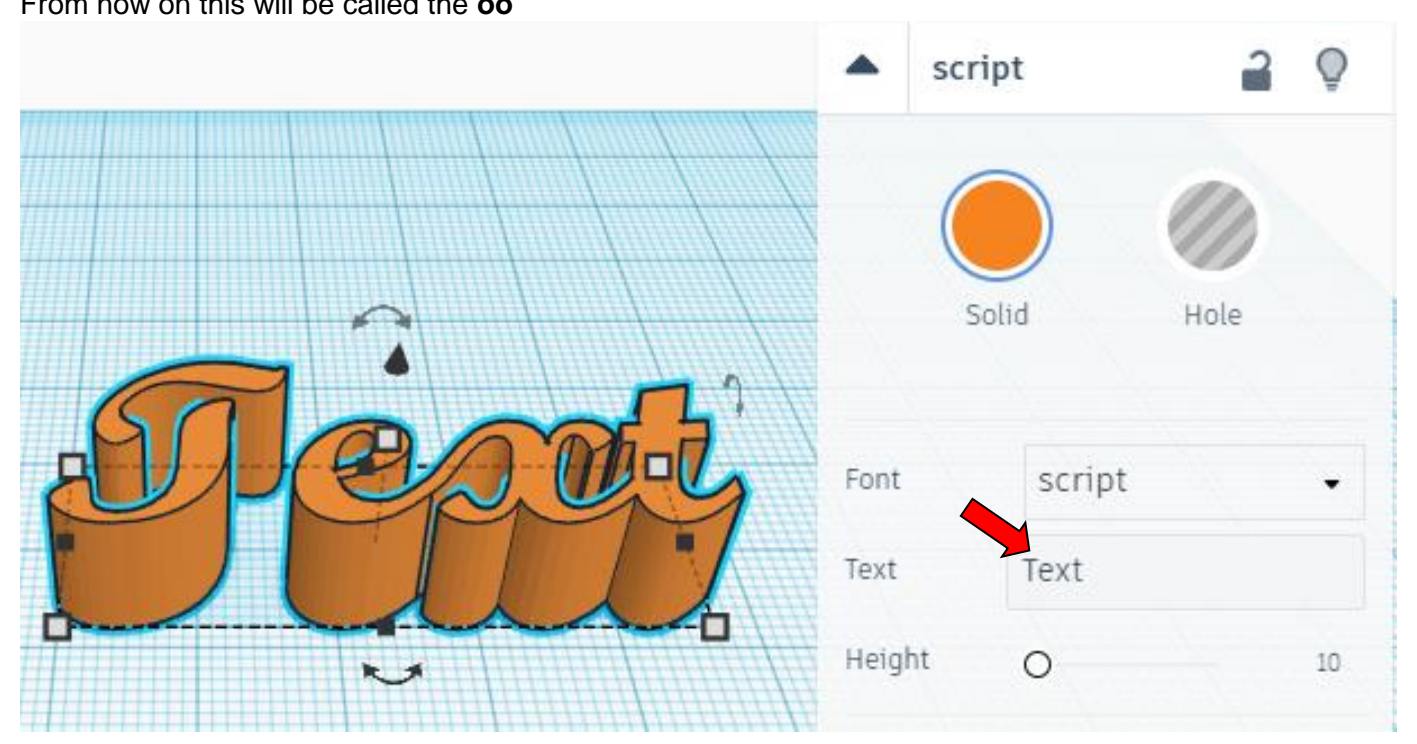

#### In the Text area change the **text** to **oo**

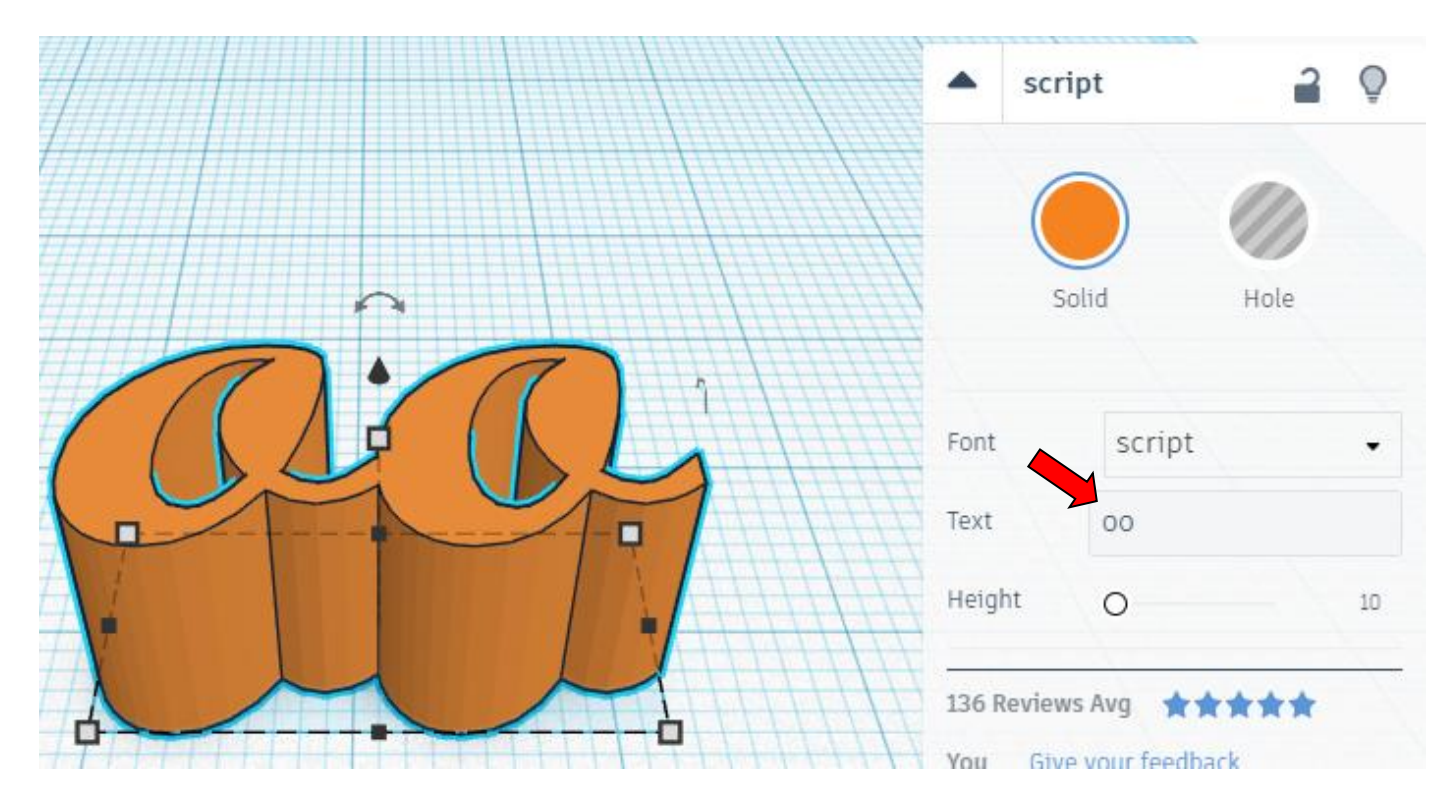

Change the dimensions to 24mm X direction, 12mm Y direction, and 1mm Z direction.

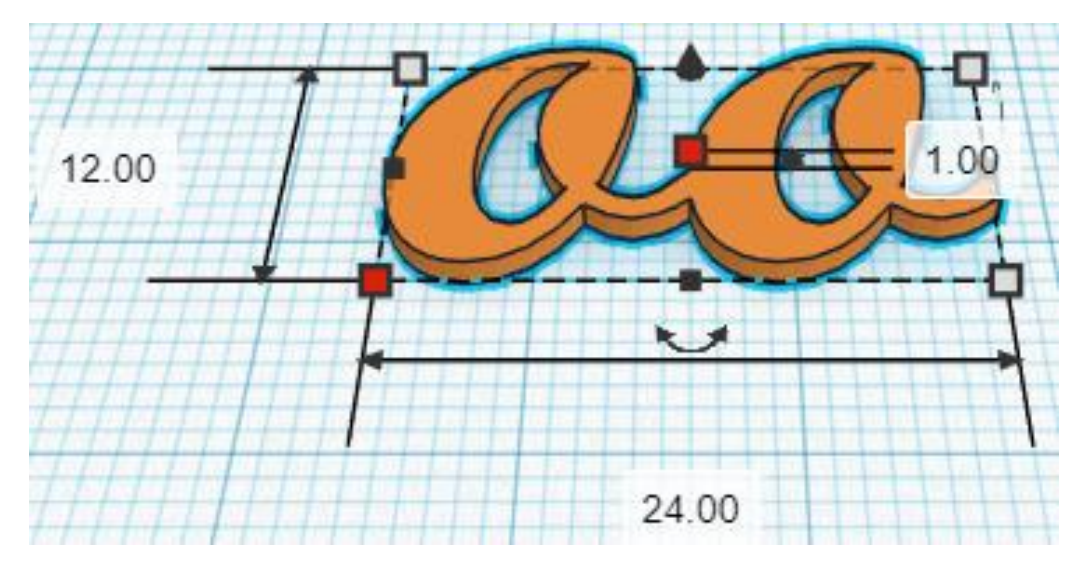

#### **Align** kmark and oo

left in X direction, back of Y direction, and bottom of Z direction.

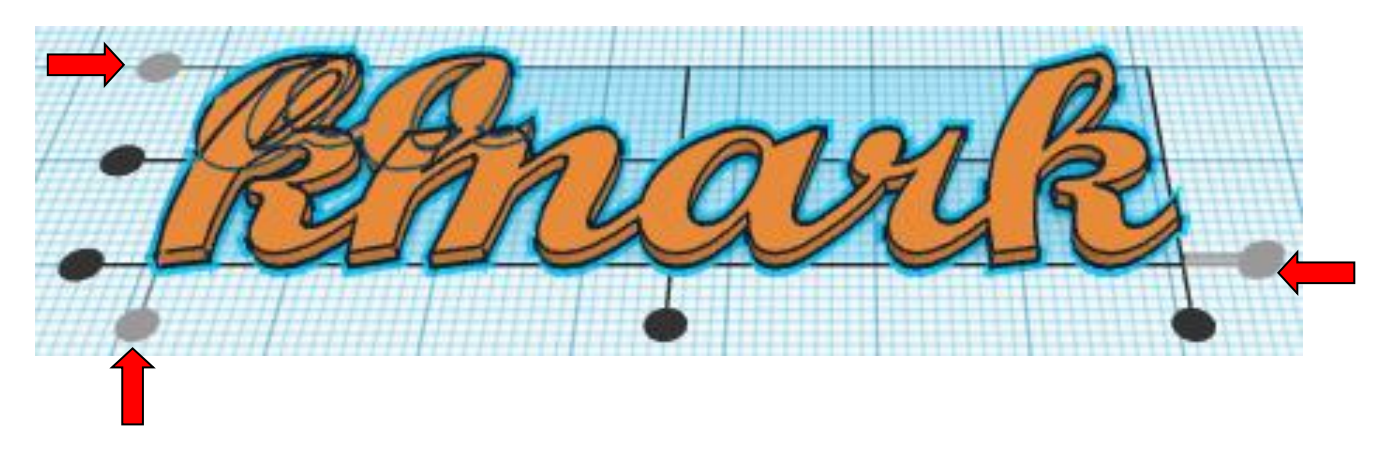

**Move** <u>oo</u> (Must be in home view for this to work!) move left in negative X direction 23mm and

move forward in negative Y direction 3mm

Hint: Select <u>oo</u> and push left arrow key 23 times.

Or

Select oo and hold down shift and push left arrow key 2 times. Then release the shift button and push left arrow key 3 times. And

Then Select <u>oo</u> and push down arrow key 3 times.

Before After

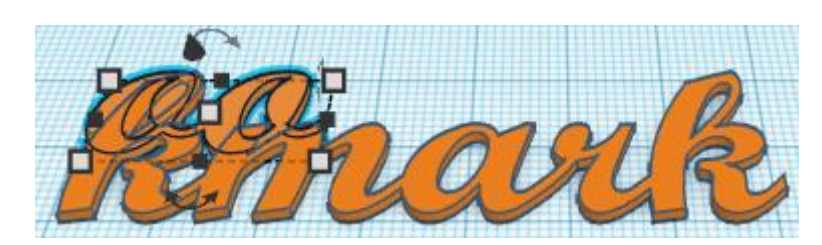

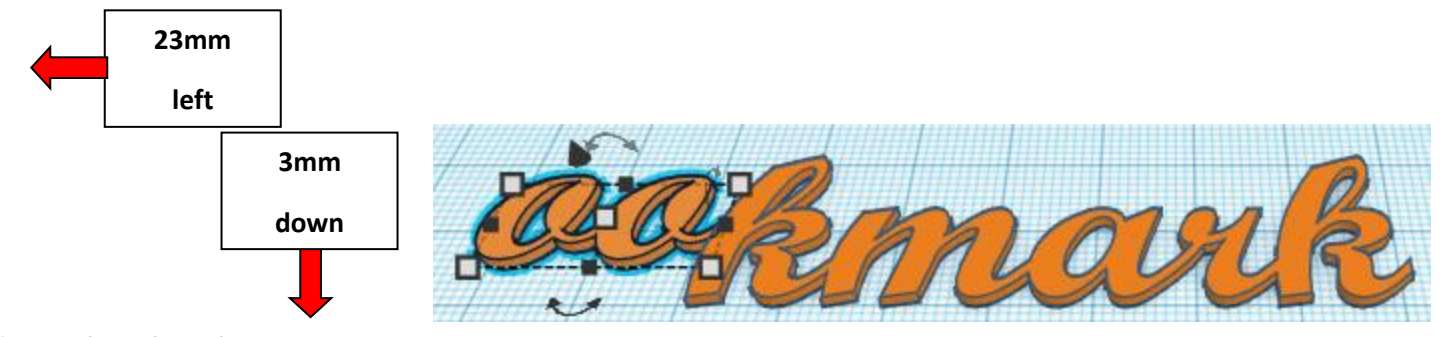

**Group** kmark and oo From now on this will be called the **ookmark** Bring in a Script, located in All, (things in All move each time that TinkerCad adds items to All), this was last seen on page 2, on the right 2<sup>nd</sup> from top. From now on this will be called the **B**

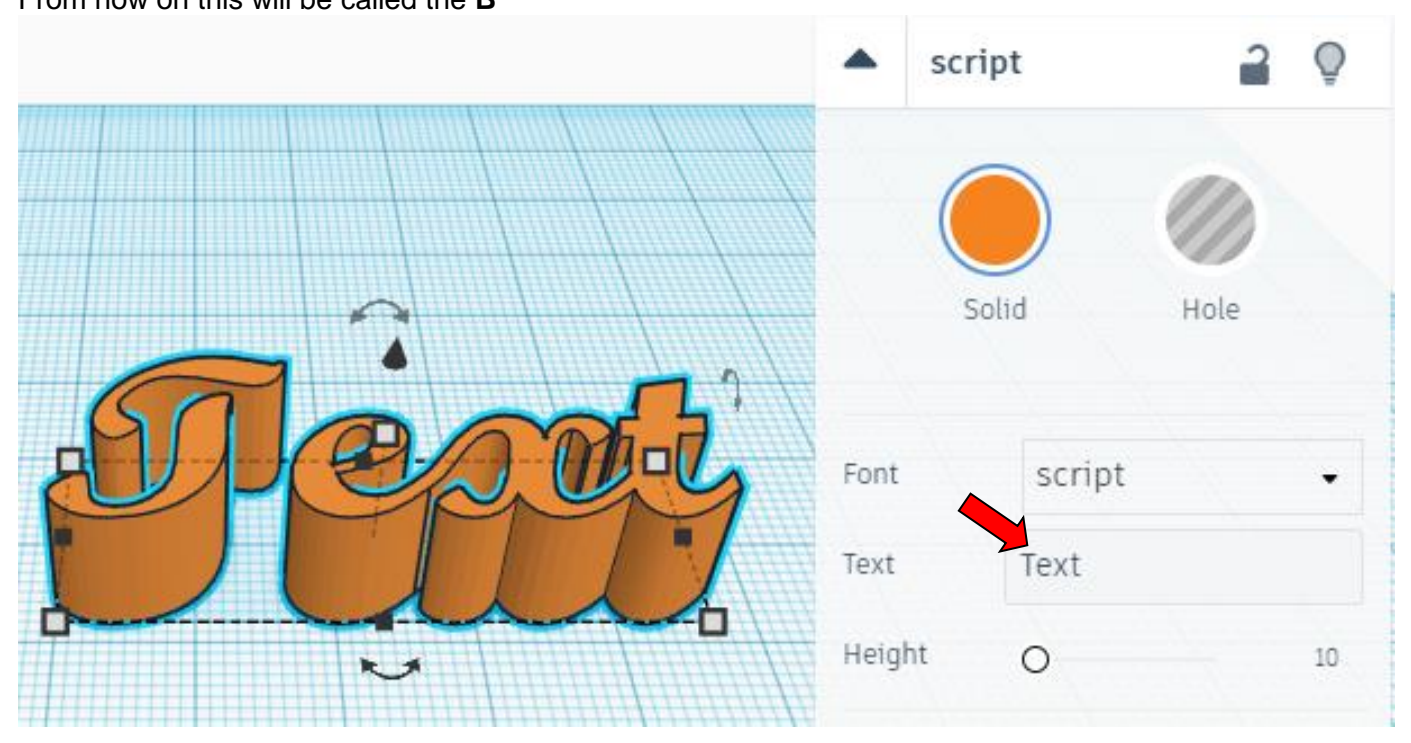

In the Text area change the **text** to **B**

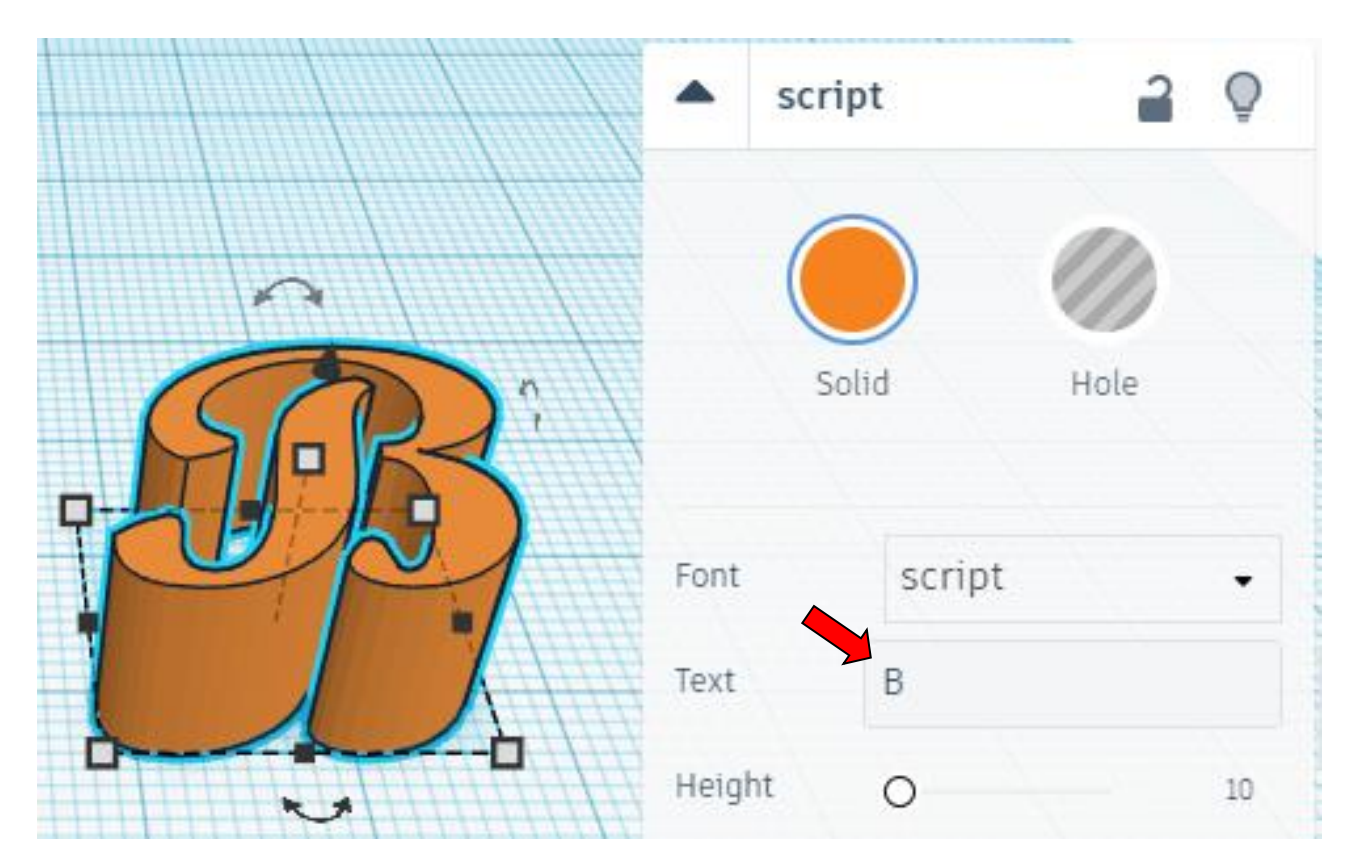

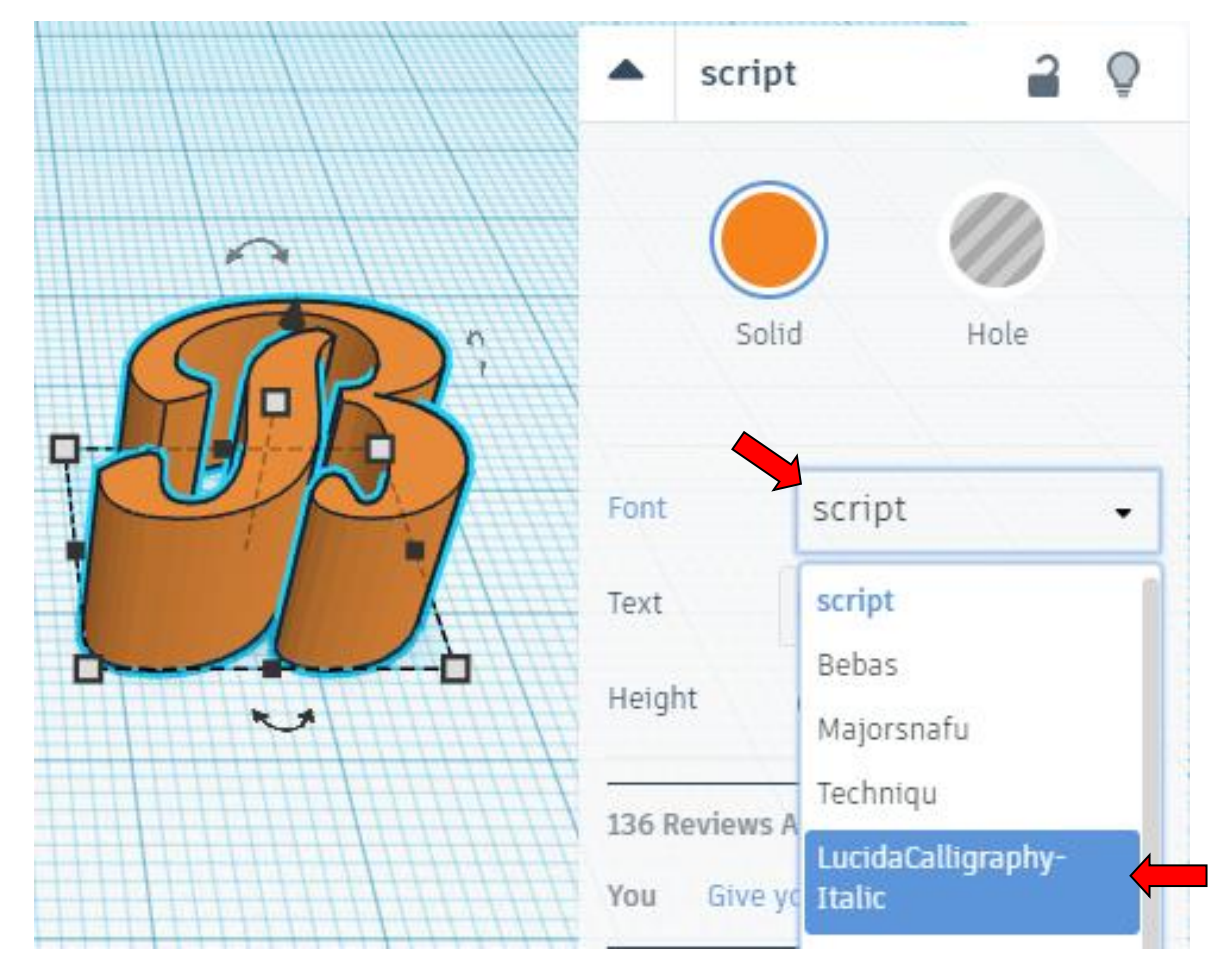

In the Font area change the **script** to

#### That looks better!

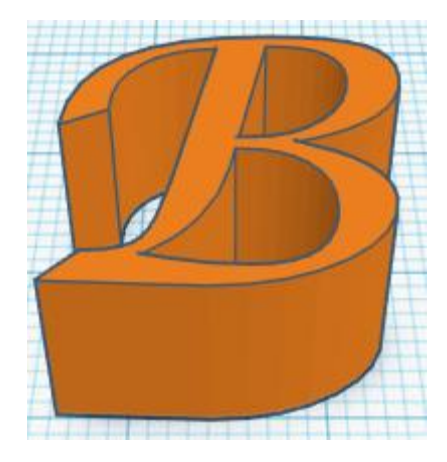

Change the dimensions to 23mm X direction, 24mm Y direction, and 1mm Z direction.

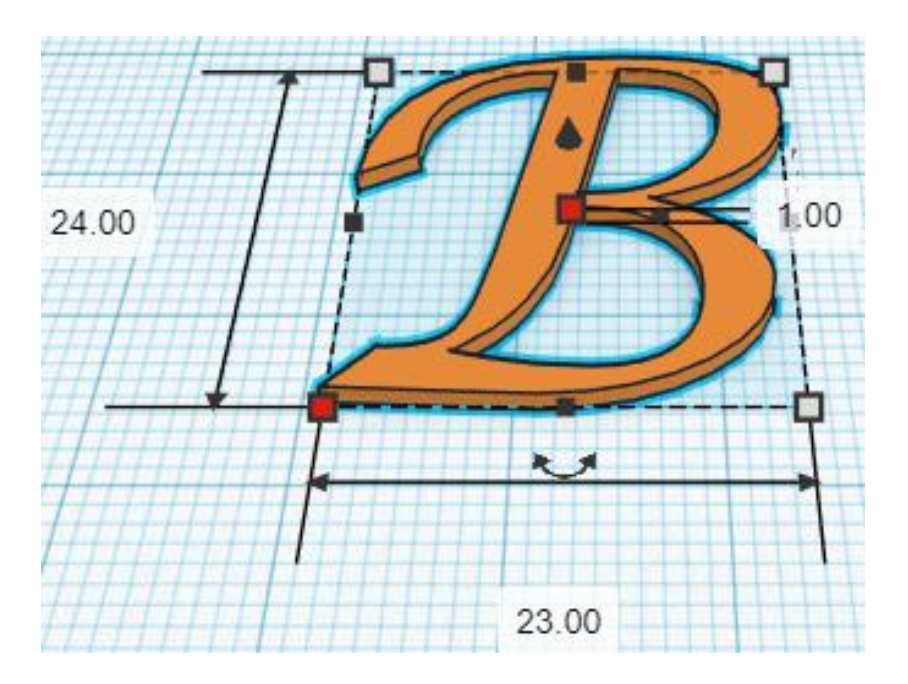

**Align oo**kmark and B

left in X direction, centered of Y direction, and bottom of Z direction.

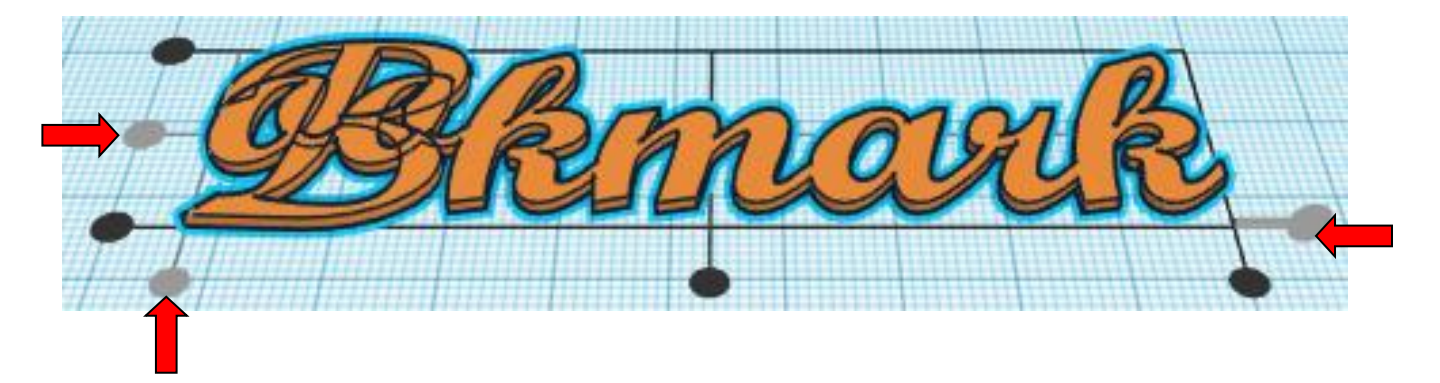

**Move B** (Must be in home view for this to work!) move left in negative X direction 24mm

**Hint:** Select **B** and push left arrow key 24 times.

Or

Select **B** and hold down shift and push left arrow key 2 times. Then release the shift button and push left arrow key 4 times.

Before

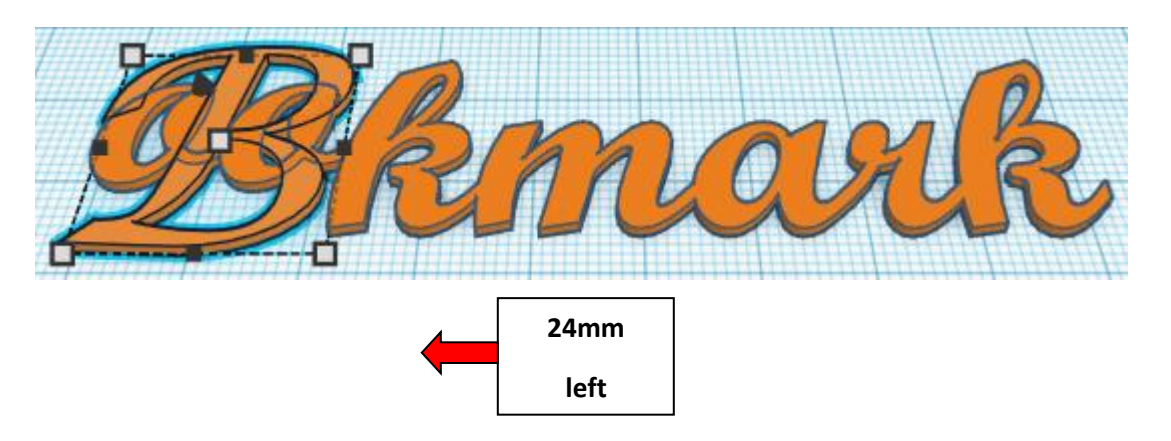

After

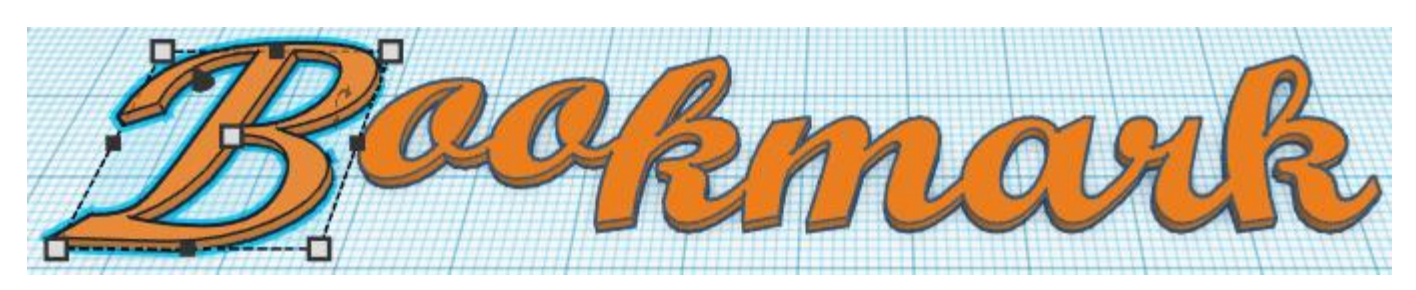

**Group oo**kmark and B From now on this will be called the B**ookmark**

Bring in a Round Roof, located in Basic Shapes on the left 5 shapes down. From now on this will be called the **Smile**.

Change the dimensions to 17mm X direction, 1mm Y direction, and 5mm Z direction.

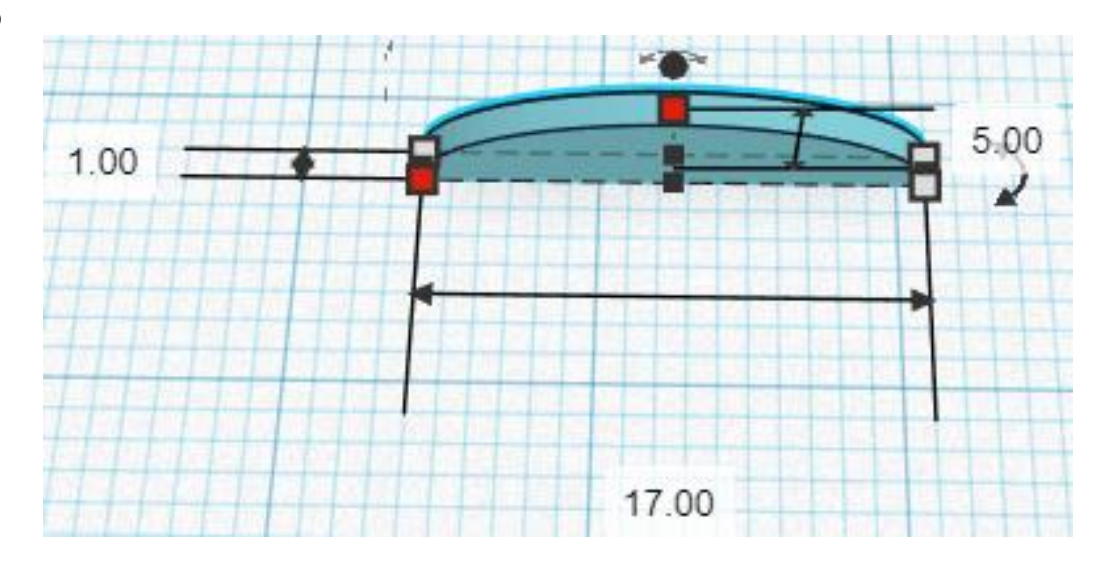

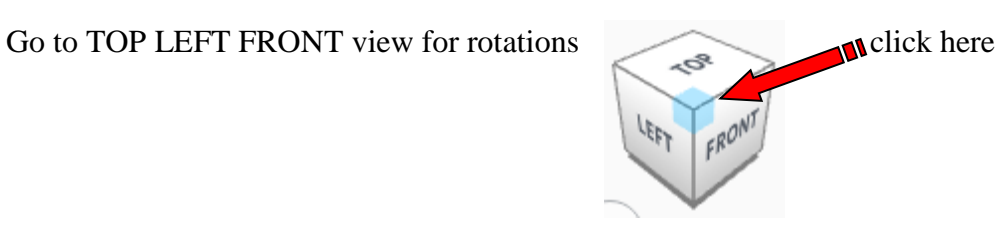

**Rotate** the Smile clockwise 90 degrees in YZ plane.

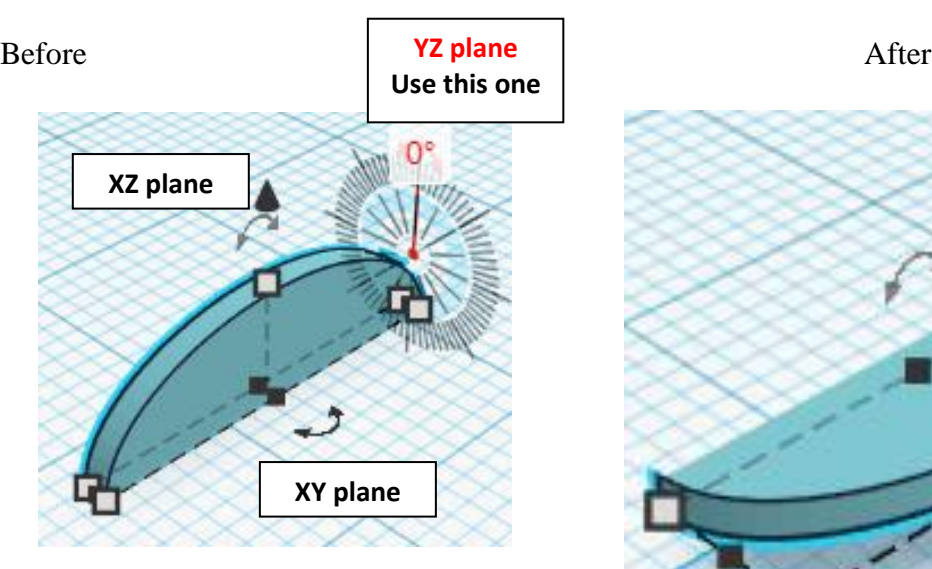

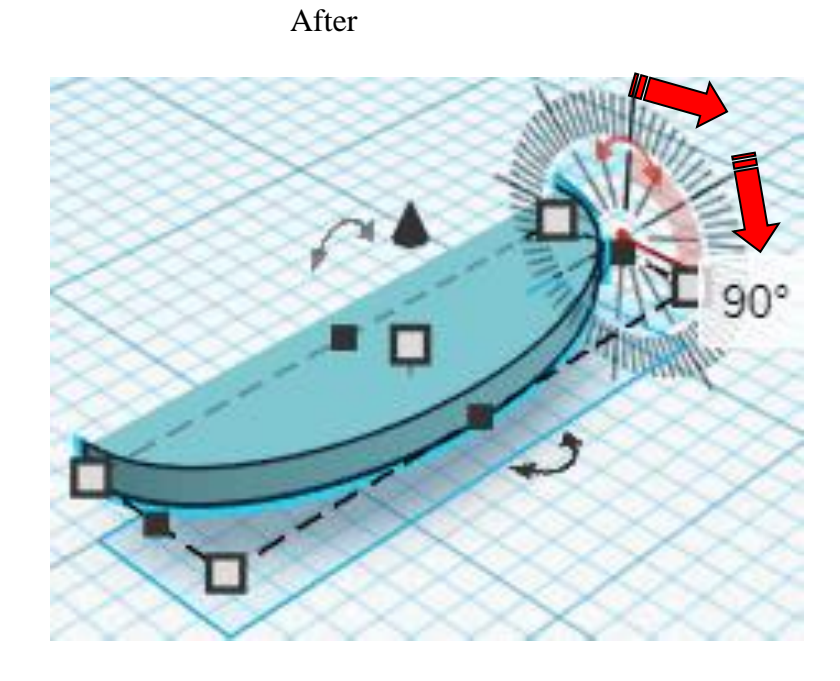

#### **Set on Workplane:**

Select the **Smile** and type "d" to set the body on the work plane.

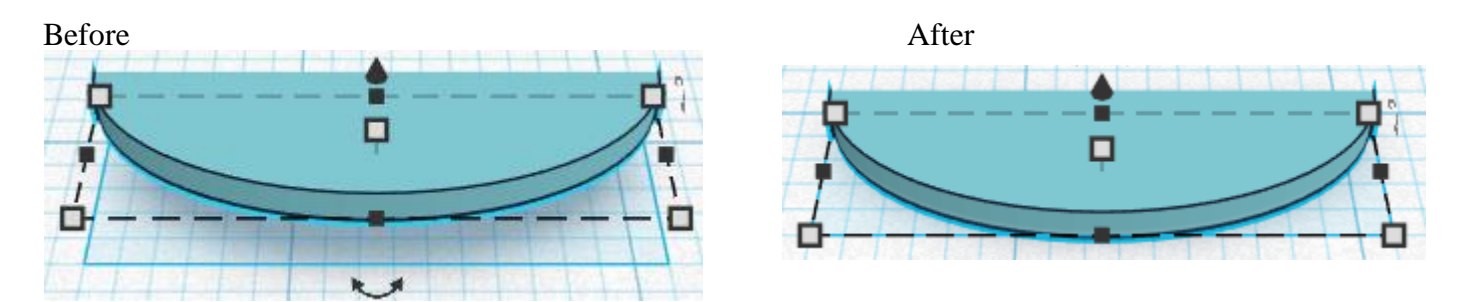

**Duplicate** Smile 1 time From now on this will be called the **Smile cutout**

**Move** Smile Cutout to the side and

Change the dimensions to 20mm X direction, 5mm Y direction, and 1mm Z direction.

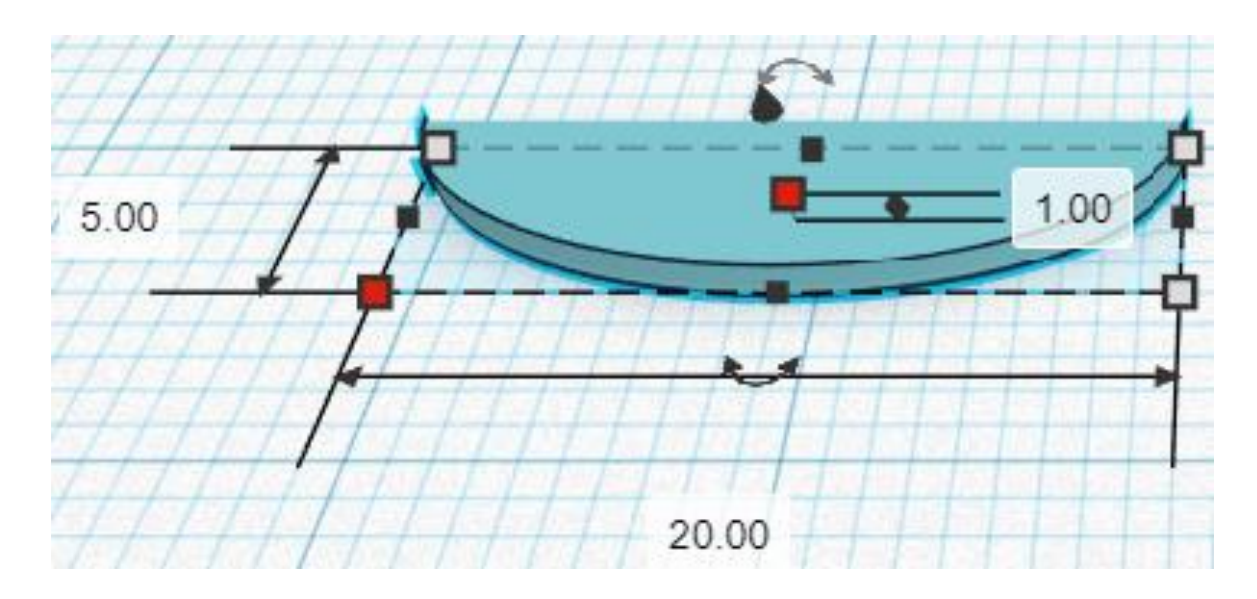

**Change** Smile Cutout to **Hole** by selecting Smile Cutout and typing "h".

**Align** Smile and Smile Cutout

centered in X direction, back of Y direction, and bottom of Z direction.

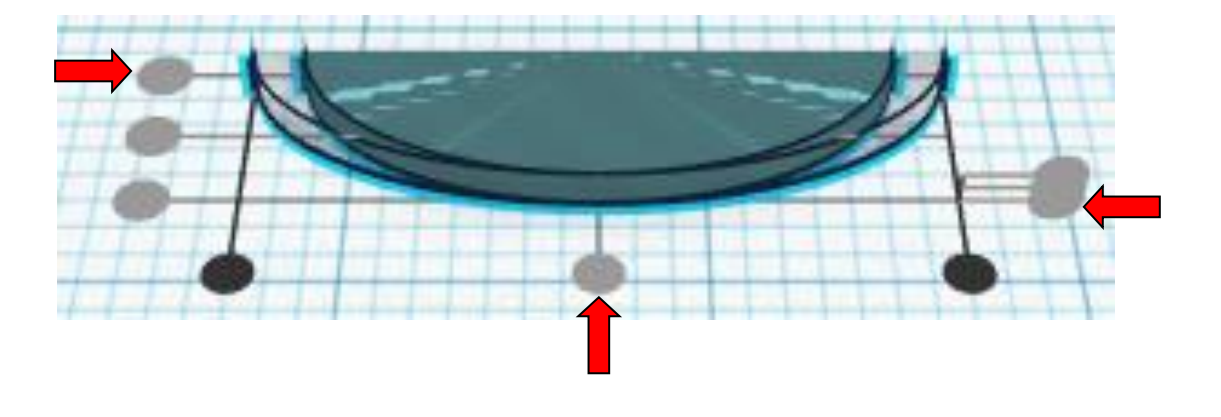

**Move** Smile Cutout (Must be in home view for this to work!) move back in positive Y direction 2mm

Hint: Select **Smile Cutout** and push up arrow key 2 times.

Before After

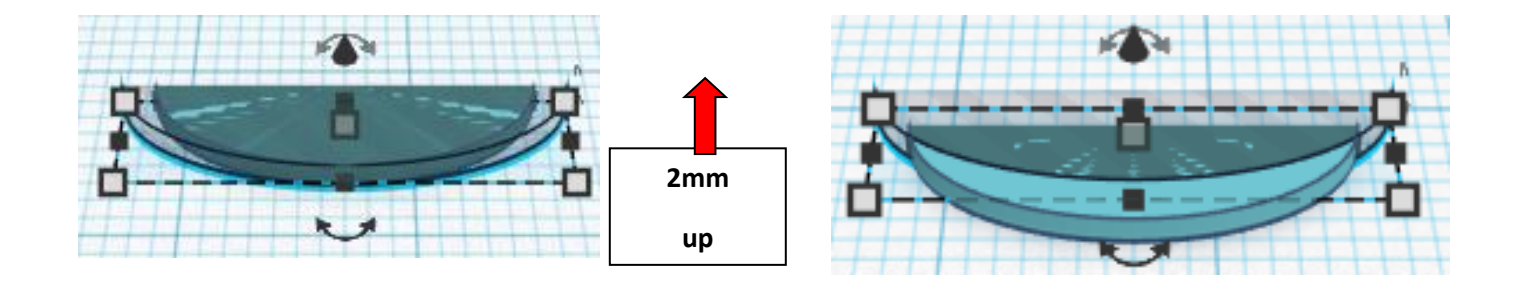

**Group** Smile and Smile Cutout From now on this will be called the **Smile**

#### **Duplicate** Smile 1 time From now on this will be called the **Left Eyebrow**

**Move** Left Eyebrow to the side and

Change the dimensions to 9mm X direction, 2mm Y direction, and 1mm Z direction.

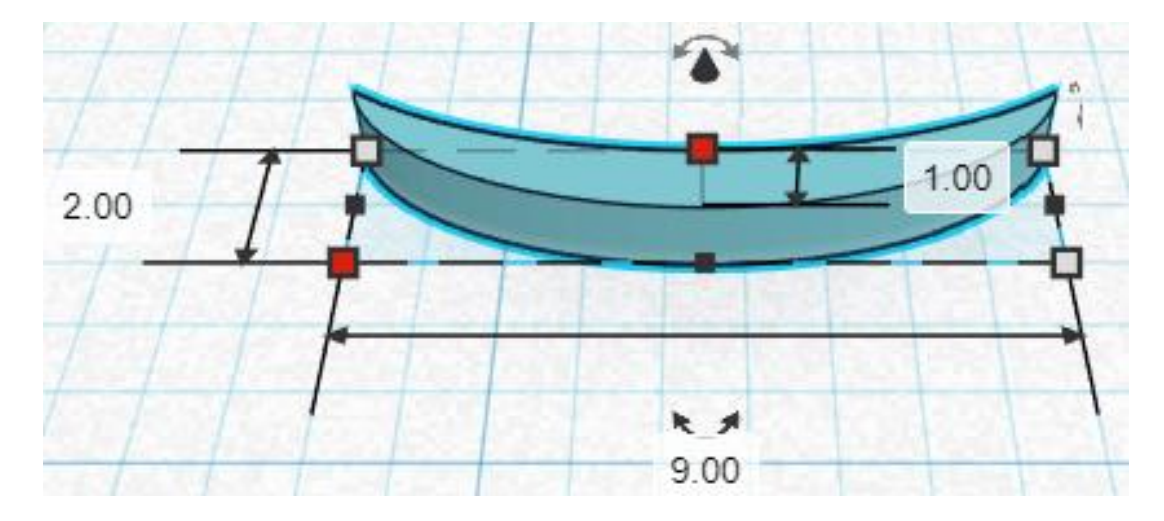

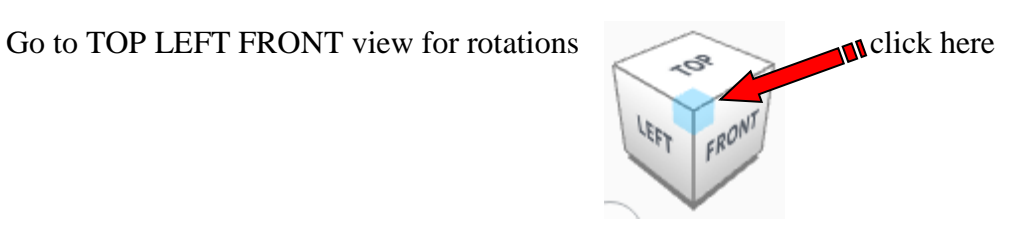

**Rotate** the Left Eyebrow clockwise 180 degrees in XY plane.

Before After

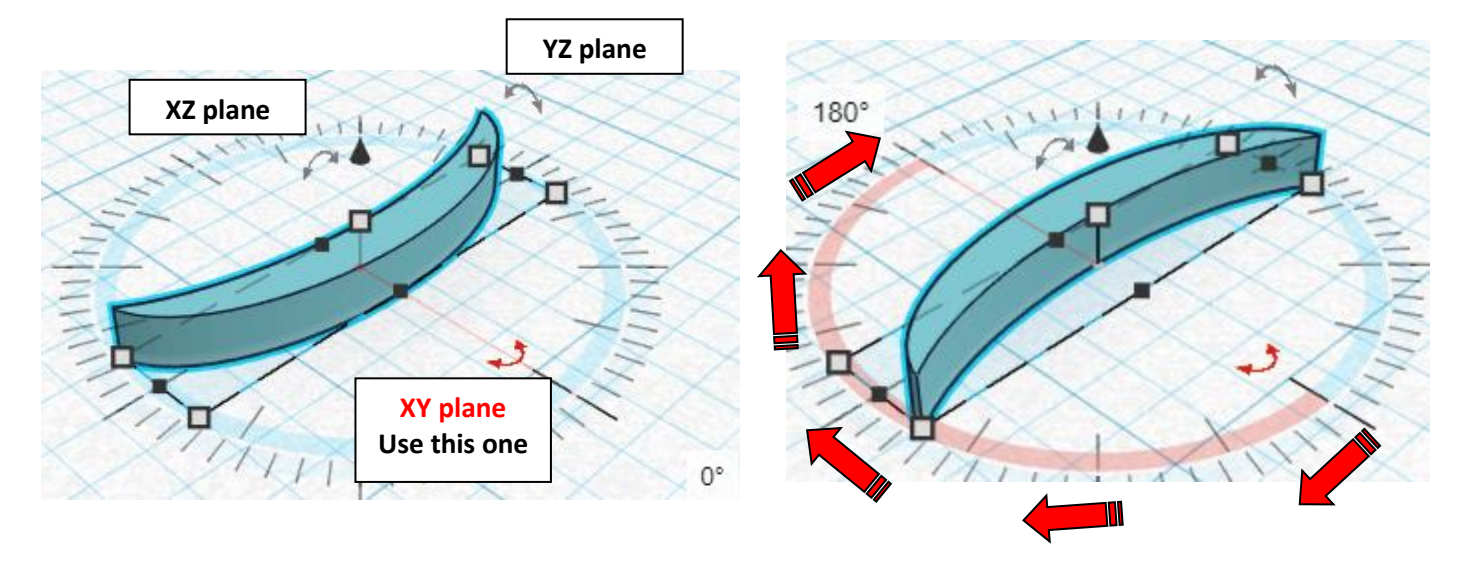

**Move** Right Eyebrow (Must be in home view for this to work!) move right in positive X direction 13mm

Hint: Select Right Eyebrow and push right arrow key 13 times.

Or

Select Right Eyebrow and hold down shift and push right arrow key 1 time. Then release the shift button and push right arrow key 3 times.

Before After

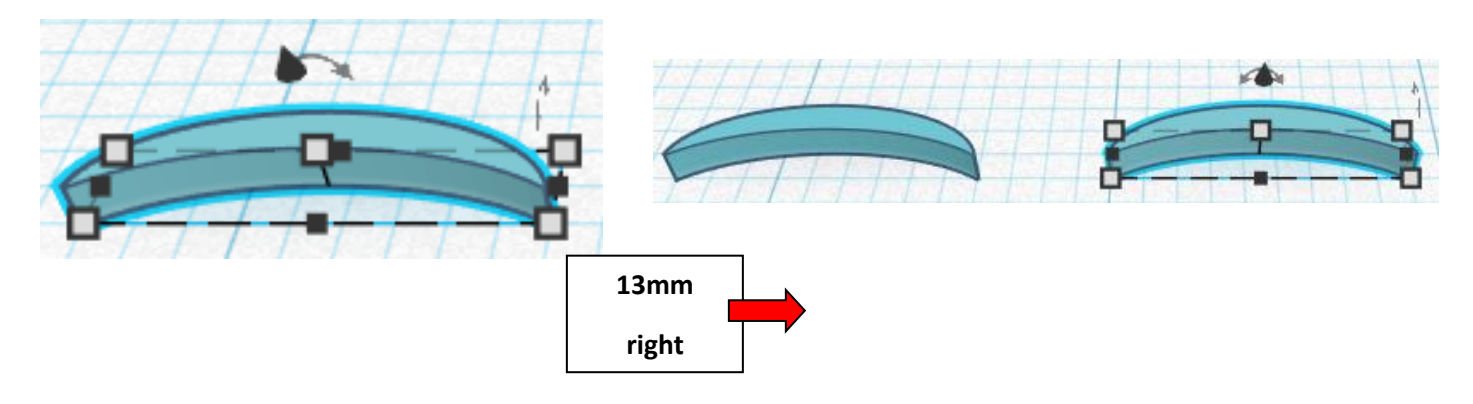

#### **Group** Right Eyebrow and Left Eyebrow From now on this will be called the **Eyebrows**

#### **Align** Smile and Eyebrows

left in X direction, front of Y direction, and bottom of Z direction.

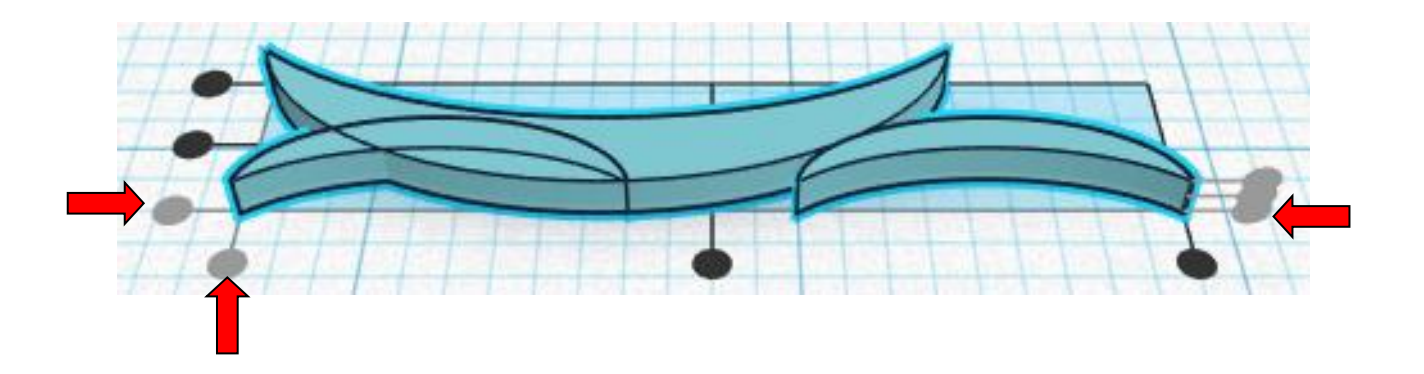

**Move** Smile (Must be in home view for this to work!) move forward in negative Y direction 22mm

**Hint:** Select **Smile** and push down arrow key 22 times.

Or Select Smile and hold down shift and push down arrow key 2 times.

Then release the shift button and push down arrow key 2 times.

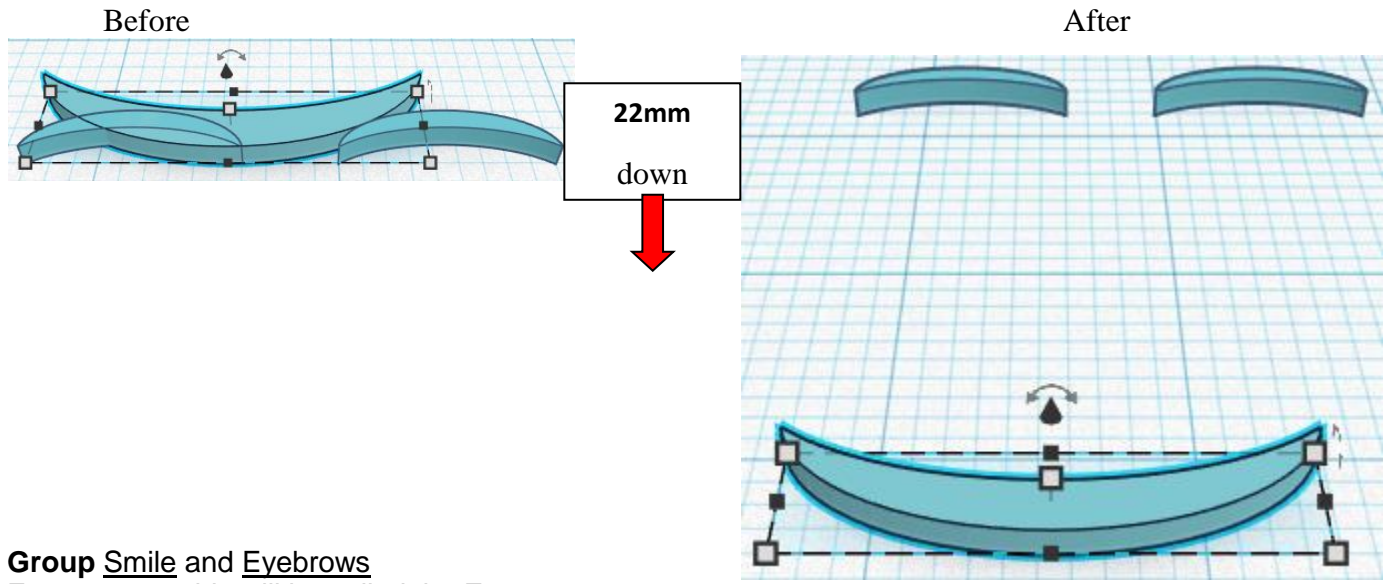

From now on this will be called the **Face**

#### **Align** Face and Bookmark

left in X direction, centered of Y direction, and bottom of Z direction.

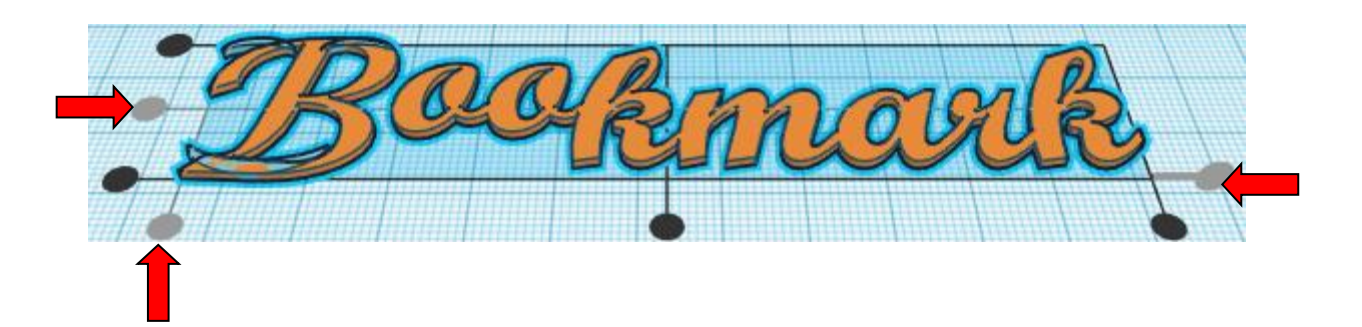

**Move Face** (Must be in home view for this to work!) move right in positive X direction 27mm

Hint: Select **Smile** and push right arrow key 27 times.

Or Select Smile and hold down shift and push right arrow key 2 times. Then release the shift button and push right arrow key 7 times.

Before

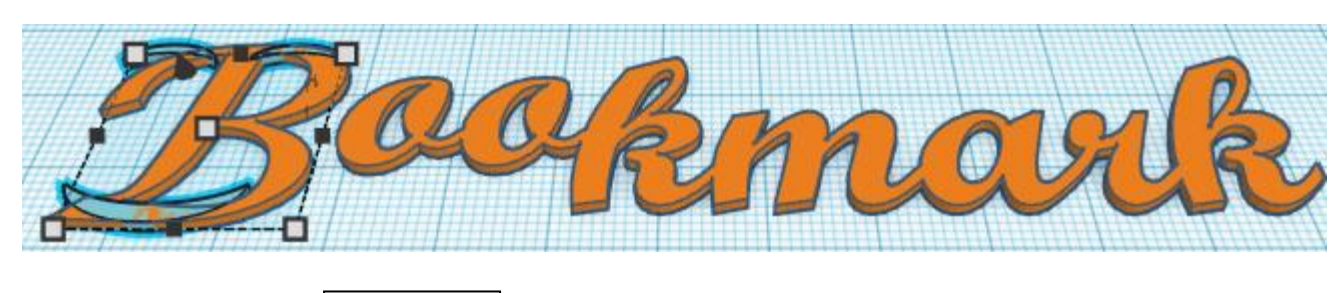

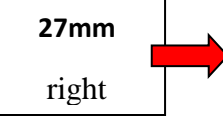

After

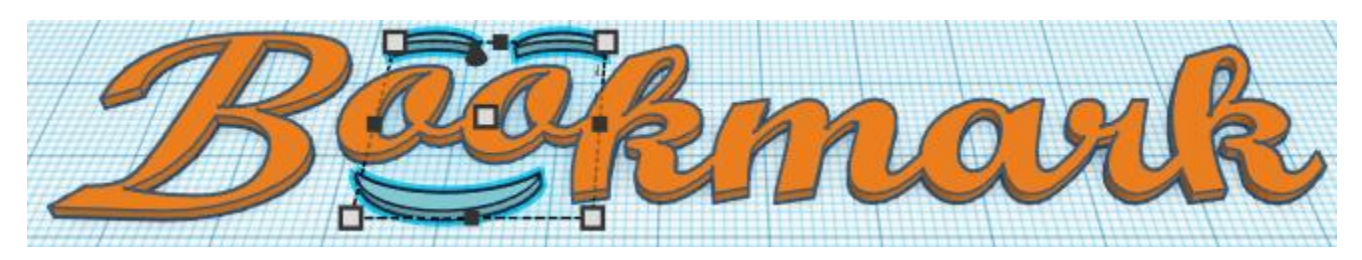

**Group** Bookmark and Face From now on this will be called the **Bookmark**

**Duplicate** Bookmark 1 time From now on this will be called the **Bookmark cutout**

**Change** Bookmark Cutout to **Hole** by selecting Bookmark Cutout and typing "h".

#### **Align** Base and Bookmark Cutout

centered in X direction, centered of Y direction, and top of Z direction.

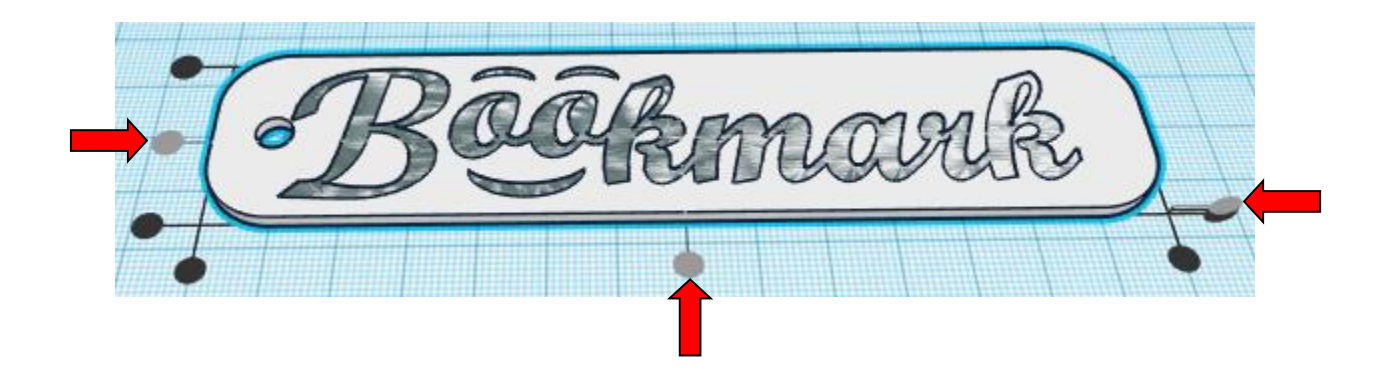

**Move** <u>Base</u> (Must be in home view for this to work!) move left in negative Y direction 3mm

Hint: Select **Base** and push left arrow key 3 times.

#### Before

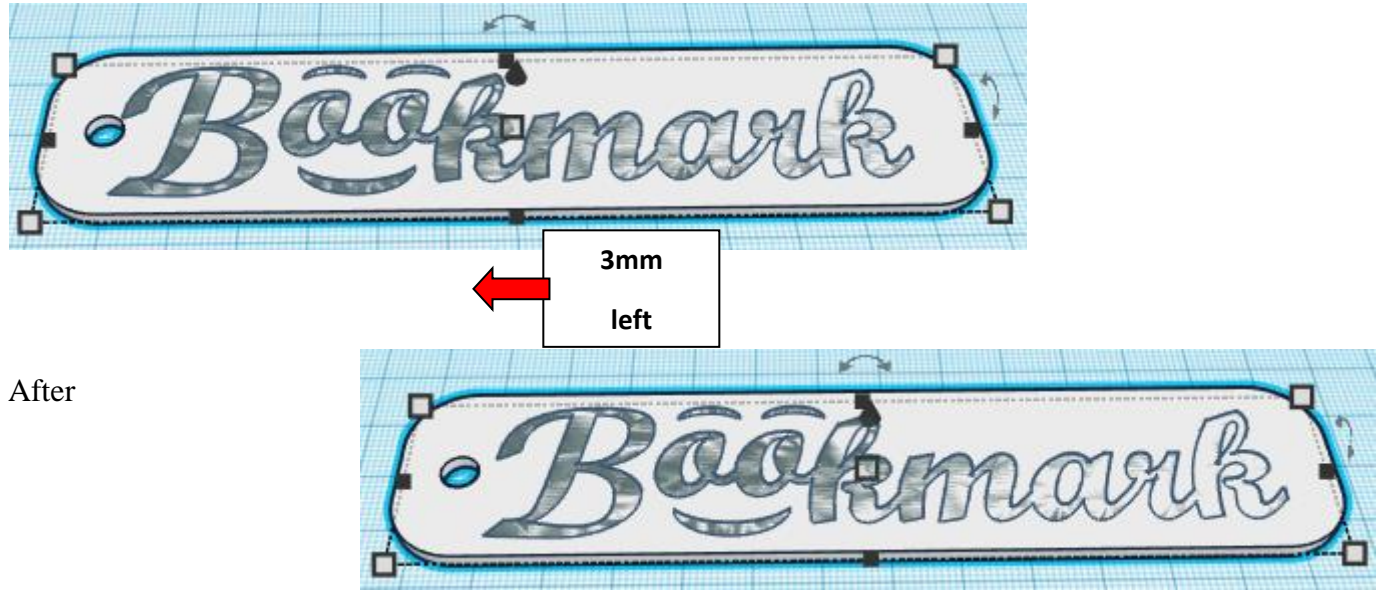

**Group** Base and Bookmark Cutout From now on this will be called the **Base**

#### **Align** Base and Bookmark

centered in X direction, centered of Y direction, and top of Z direction.

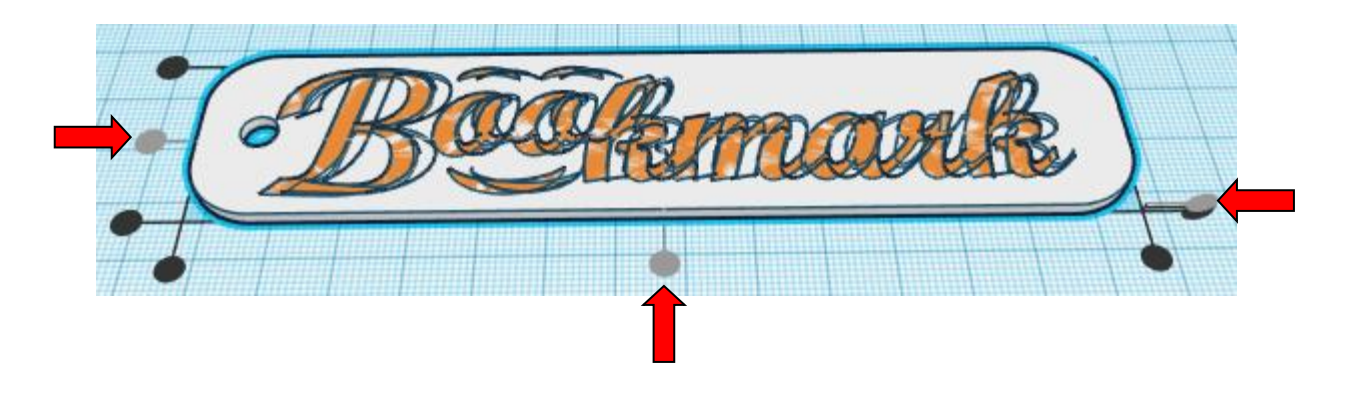

**Move** <u>Base</u> (Must be in home view for this to work!) move left in negative Y direction 3mm

Hint: Select **Base** and push left arrow key 3 times.

Before After **3mm left**

## DO NOT GROUP!

The two solids must be separate for printing.

Change the colors of each solid to see how it will look after printing.

Here are some possible styles!

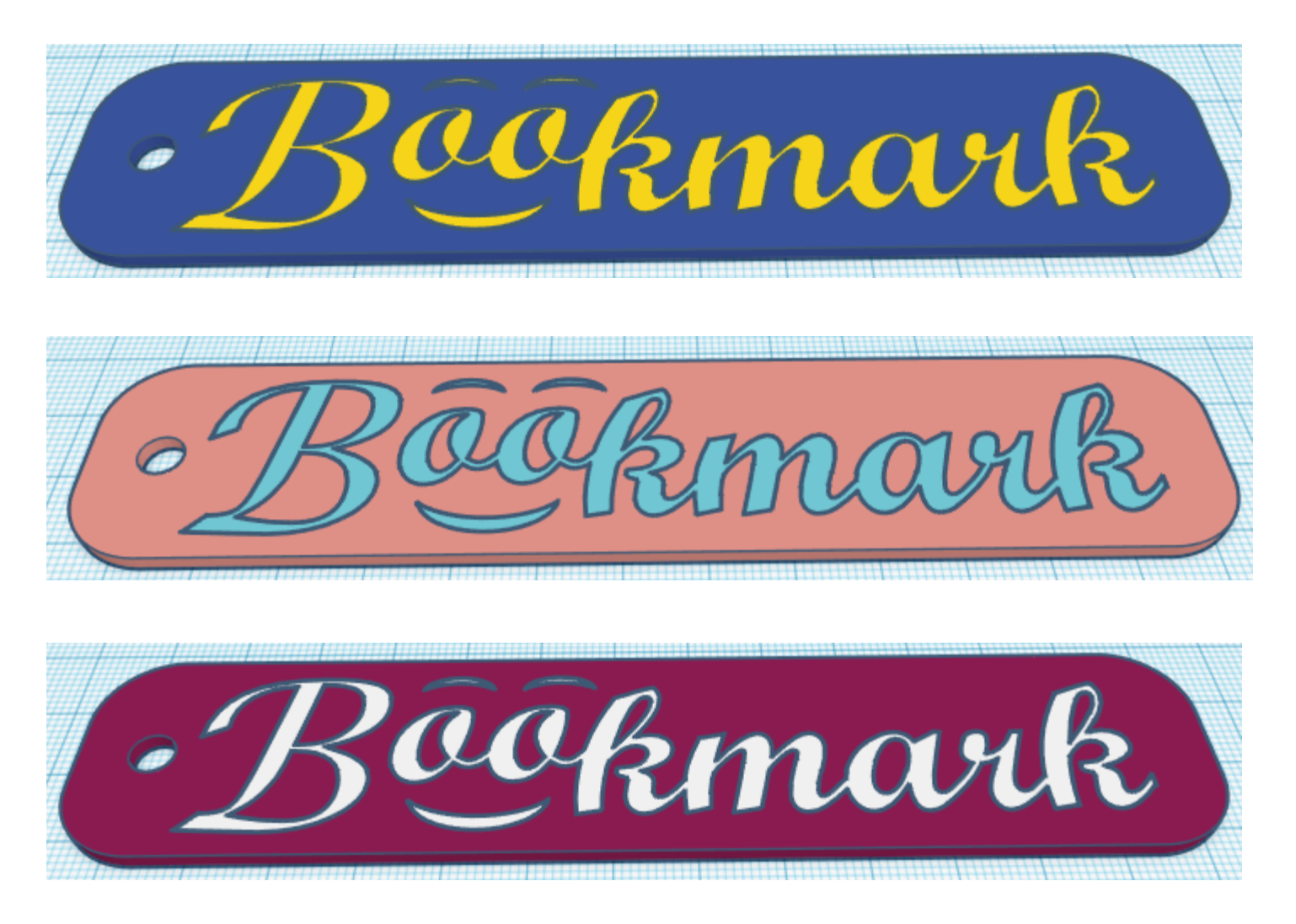

Add some thin ribbon and tie to the Hole Cutout to add some décor.

Have fun and enjoy!